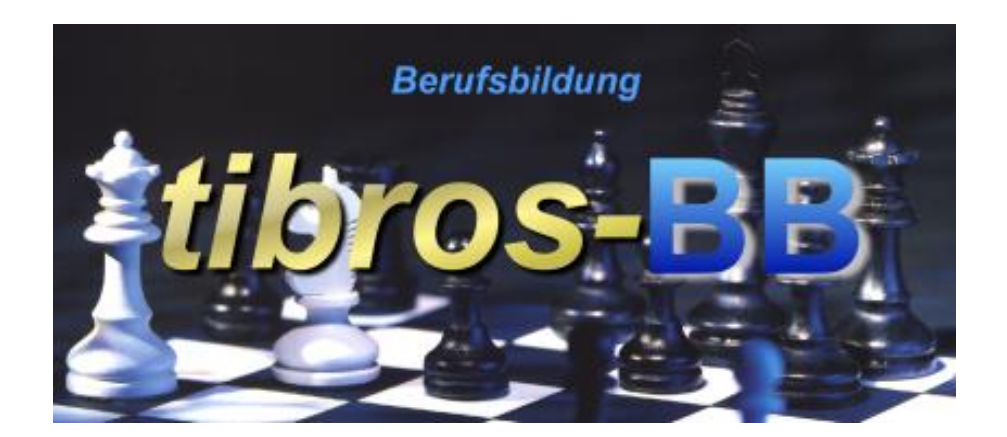

# *tibros*-BB - Online

## Ausbildungsberater

## **Programmbeschreibung**

Noske Office Consulting + Marketing GmbH \* Mühlstraße 16 \* 75233 Tiefenbronn Tel.: 0 72 34 / 95 43 - 0 \* Fax: 0 72 34 / 95 43 - 15

## **Inhalt**

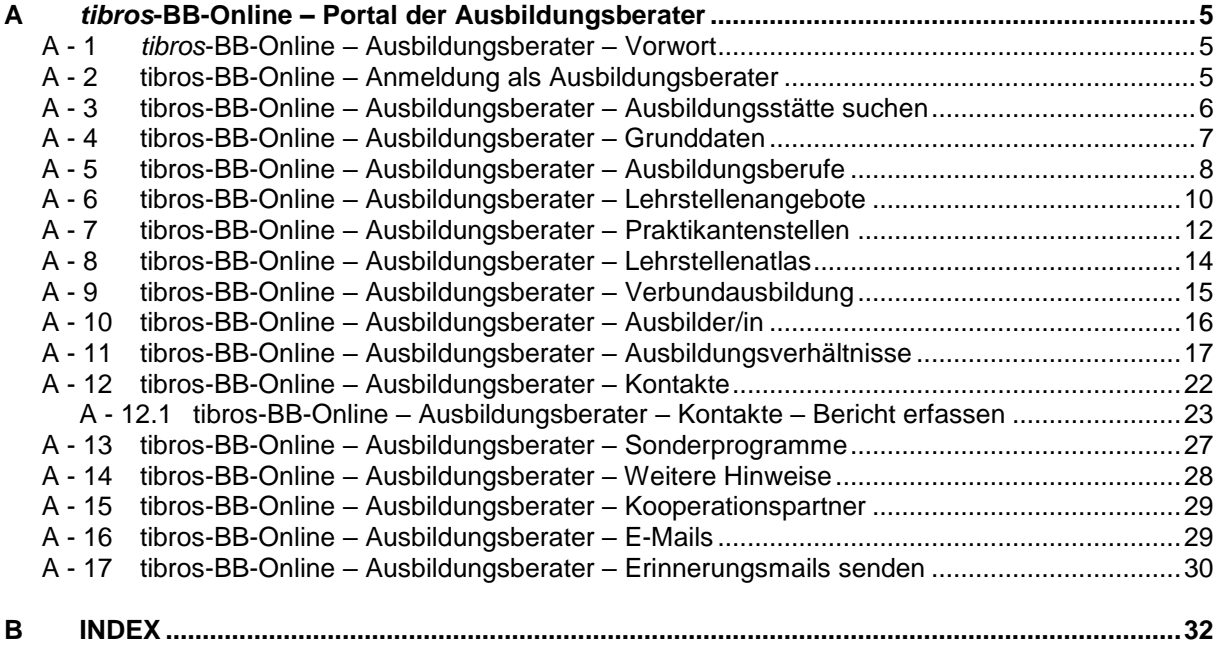

### <span id="page-4-0"></span>**A** *TIBROS***-BB-ONLINE – PORTAL DER AUSBILDUNGSBERATER**

**Die tibros-Online-Anwendungen bestehen aus einzelnen Modulen und bieten Konfigurationsmöglichkeiten. Die im Programm verfügbaren Funktionen richten sich danach, welche Module und Funktionen die jeweilige Kammer einsetzt. Außerdem erfolgt eine optische Angleichung an das Layout des einzelnen IHK-Internetauftritts, angezeigte Texte und Informationen richten sich jeweils nach den Vorgaben der IHK.**

**Die in dieser Dokumentation dargestellten Internetseiten und Masken können deshalb nur beispielhaft sein und werden verallgemeinert dargestellt. Außerdem sind die Darstellungen aus Platzgründen zum Teil verkleinert.**

**Bei den in den Abbildungen dargestellten Firmen- und Personendaten handelt es sich aus Datenschutzgründen um erfundene Daten.**

### <span id="page-4-1"></span>**A - 1** *tibros***-BB-Online – Ausbildungsberater – Vorwort**

Das Portal der Ausbildungsberater bietet den Online-Zugriff auf die Daten der Ausbildungsstätten, so dass Ausbildungsberatern beim Firmenbesuch alle relevanten Informationen zur Verfügung stehen. Außerdem können bereits während dem Besuch Kontaktberichte erfasst werden.

### <span id="page-4-2"></span>**A - 2 tibros-BB-Online – Anmeldung als Ausbildungsberater**

Für die Anmeldung als Ausbildungsberater werden dieselben Anmeldeseiten verwendet, die auch die Ausbildungsstätten, Ausbilder und Prüfer verwenden. Zur Anmeldung als Ausbildungsberater werden keine gesonderten Zugangsdaten benötigt. IHK-Mitarbeiter können sich in den *tibros*-Online-Programmen grundsätzlich mit dem gleichen Benutzernamen und Passwort anmelden, das sie auch in der lokalen *tibros*-Anwendung benutzen.

Es ist lediglich erforderlich, dem Benutzernamen das Zeichen # voranzustellen, z. B. #Heinrichs. Werden in *tibros* Benutzernamen nach dem Schema Nachname, Vorname verwendet, so müssen diese online auch so eingegeben werden, also z. B. #Heinrichs, Klaus.

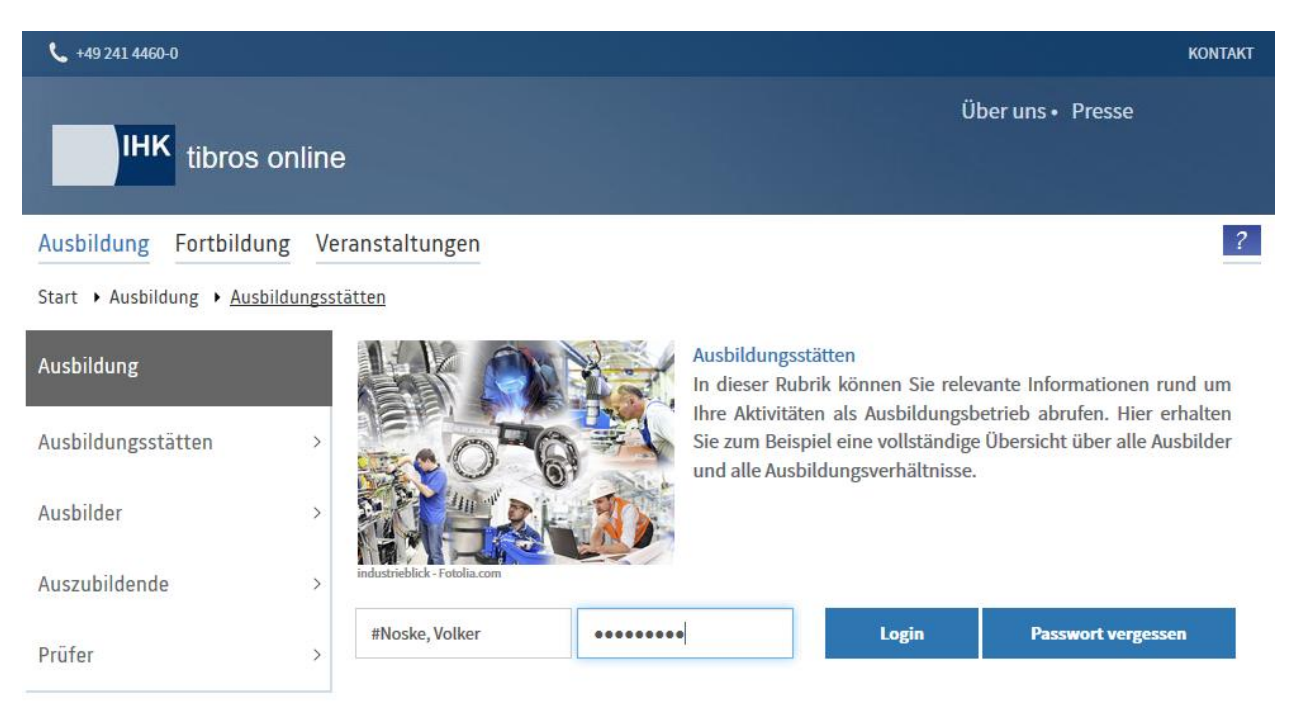

Damit ein IHK-Mitarbeiter Online Zugriff auf die Daten der Ausbildungsstätten erhält und die Beraterfunktionen nutzen kann, müssen zusätzlich entsprechende Zugriffsrechte für *tibros*-BB vorhanden und in *tibros*-AD in der Tabelle der Ausbildungsberater (Tab-Nr. 090002) die User-ID beim Ausbildungsberater hinterlegt sein. Außerdem wird berücksichtigt, ob der Ausbildungsberater in *tibros*-AD ein Gültig-bis- bzw. Gültig-ab-Datum hat.

### <span id="page-5-0"></span>**A - 3 tibros-BB-Online – Ausbildungsberater – Ausbildungsstätte suchen**

Nach der Anmeldung wird zunächst angezeigt, dass keine Ausbildungsstätte gefunden wurde. Zur Anzeige von Anschriften muss zunächst nach einer Ausbildungsstätte gesucht werden. Die Suche nach Ausbildungsstätten kann über Namensbestandteile, über die Identnummer oder über die Anschrift erfolgen.

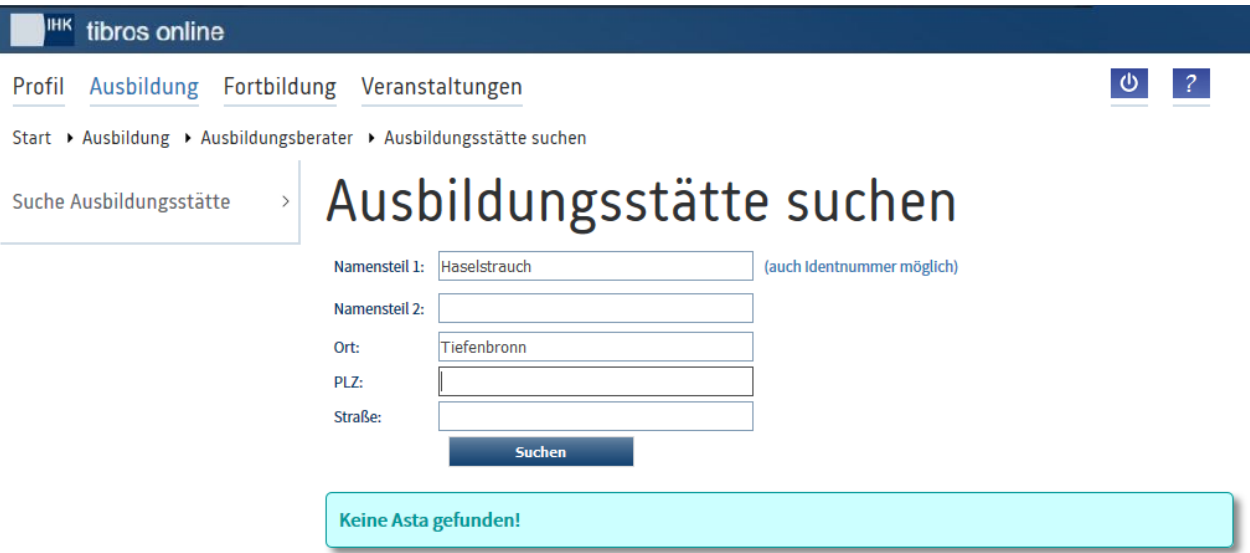

Mit Suchen wird der Suchvorgang gestartet. Konnten passende Anschriften gefunden werden, werden diese aufgelistet:

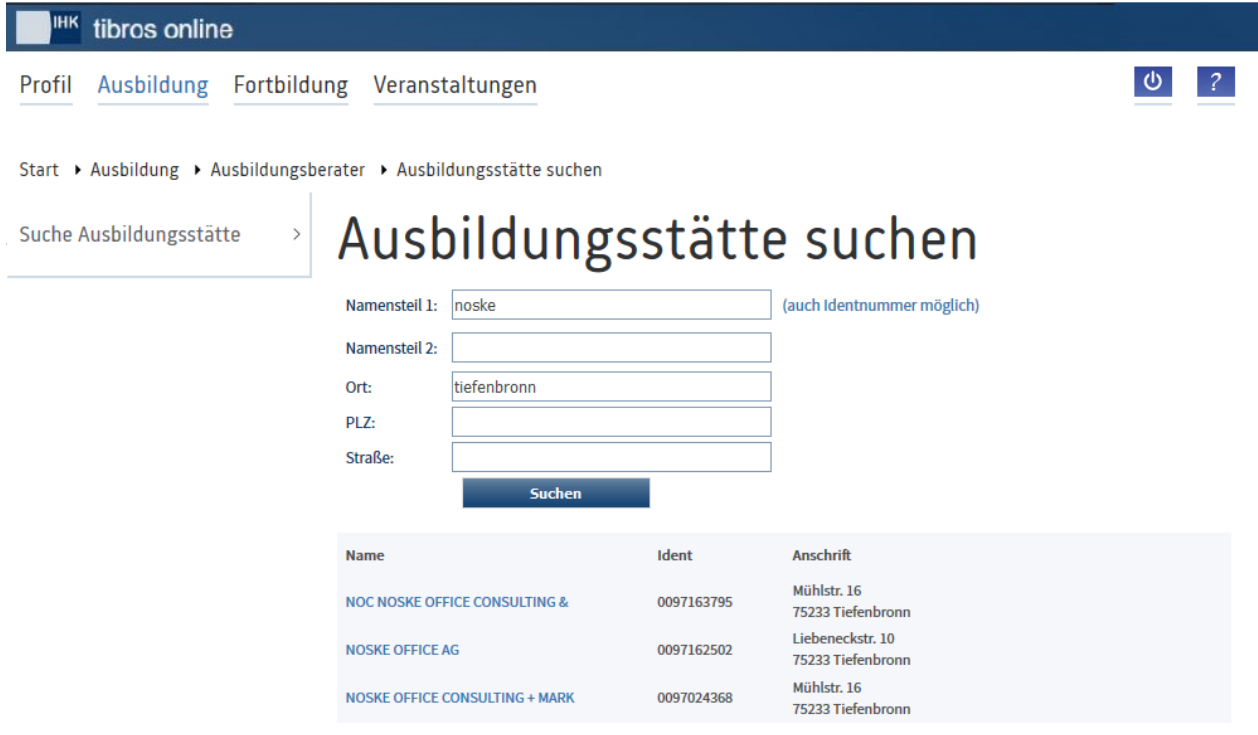

Da ein Firmenname in *tibros*-AV über 4 Zeilen gehen kann, wird hier aus Platzgründen nur ein Teil der Firmierung angezeigt.

### <span id="page-6-0"></span>**A - 4 tibros-BB-Online – Ausbildungsberater – Grunddaten**

In der Trefferübersicht der Suchmaske werden durch Klick auf den Firmennamen die Grunddaten der Ausbildungsstätte geöffnet. Angezeigt werden fast alle Informationen, die in *tibros*-BB auf der Registerkarte "Ausbildungsstätte" stehen.

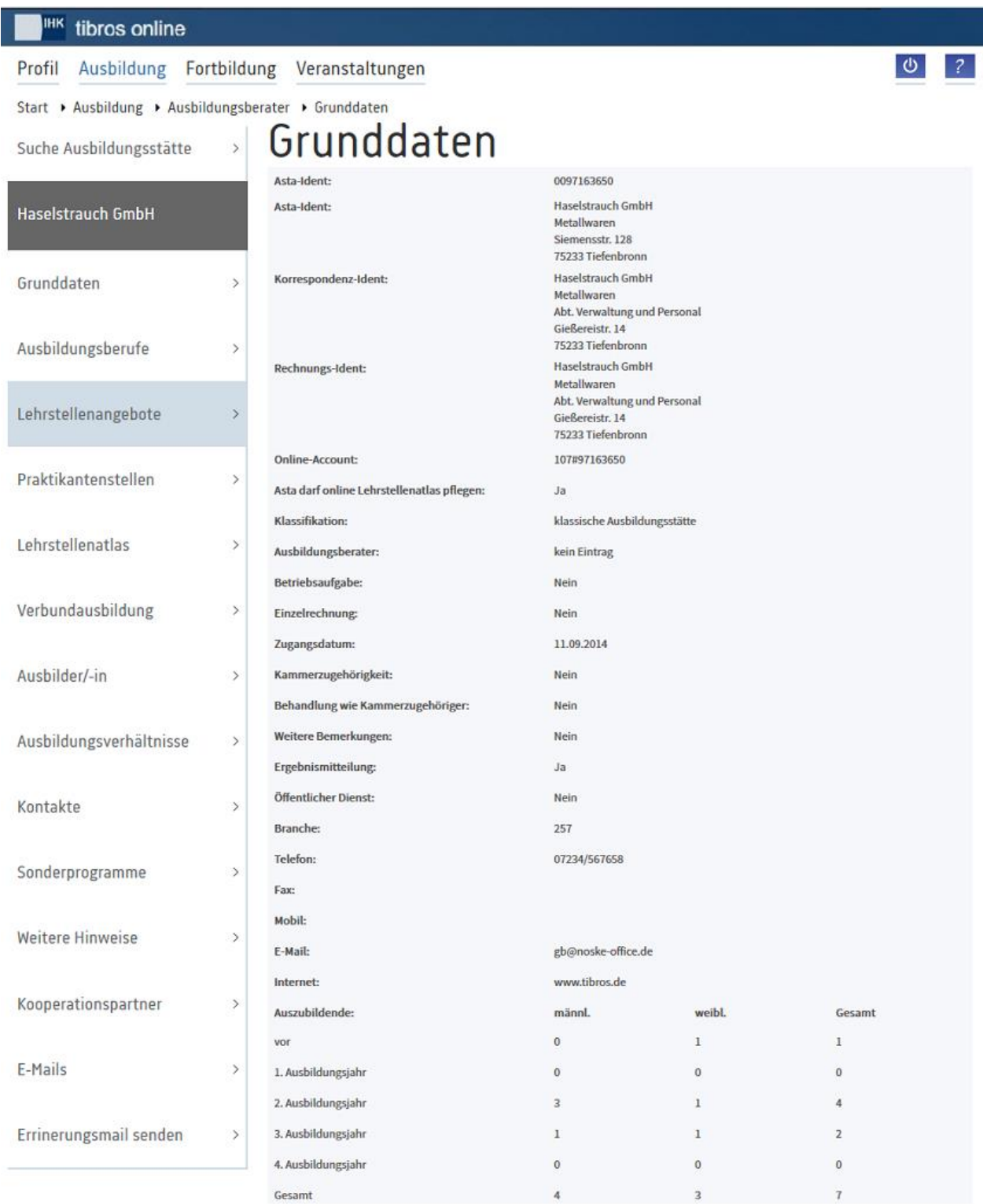

Wurde in *tibros*-BB zum Unternehmen ein Sperrvermerk erfasst, so wird dieser unter "Weitere Bemerkungen" als Link angezeigt:

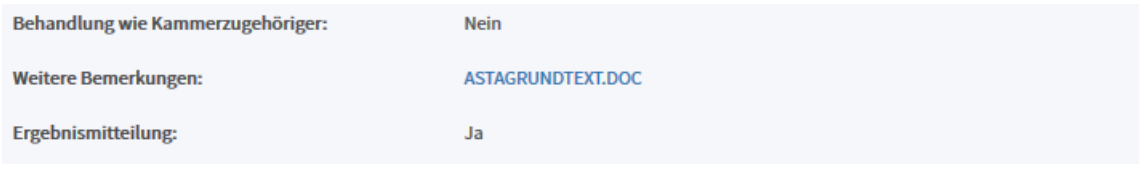

### <span id="page-7-1"></span><span id="page-7-0"></span>**A - 5 tibros-BB-Online – Ausbildungsberater – Ausbildungsberufe**

Über diesen Menüpunkt können die Ausbildungsberufe der Ausbildungsstätte abgerufen werden.

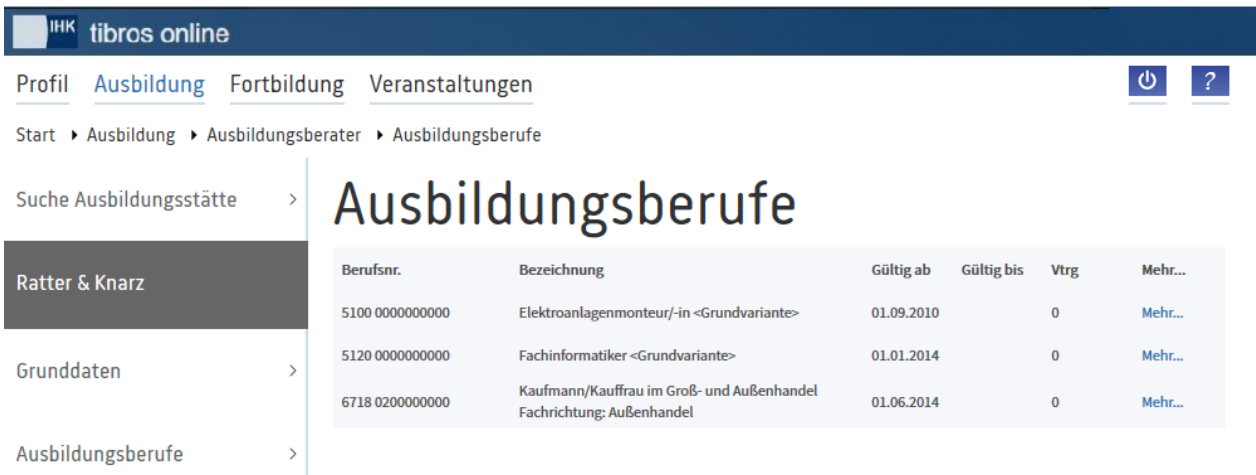

Angezeigt werden die Berufsnummer, die Berufsbezeichnung, der Gültigkeitszeitraum und die Anzahl der Verträge, die das Unternehmen für diesen Beruf hat. Durch Klick auf "Mehr" werden weitere Informationen zum einzelnen Beruf angezeigt:

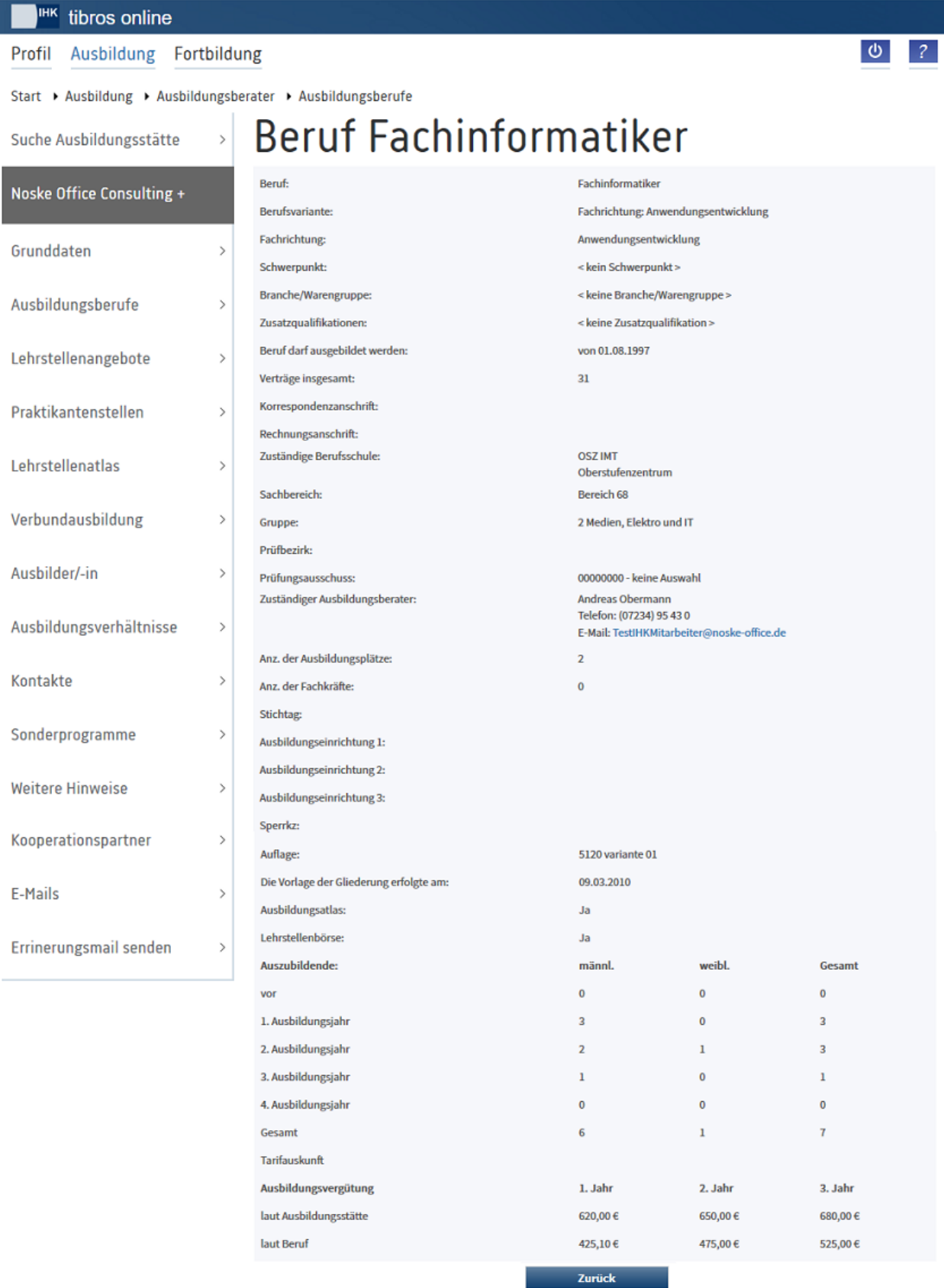

### <span id="page-9-0"></span>**A - 6 tibros-BB-Online – Ausbildungsberater – Lehrstellenangebote**

Über diesen Menüpunkt können die Lehrstellenangebote des Unternehmens angezeigt werden.

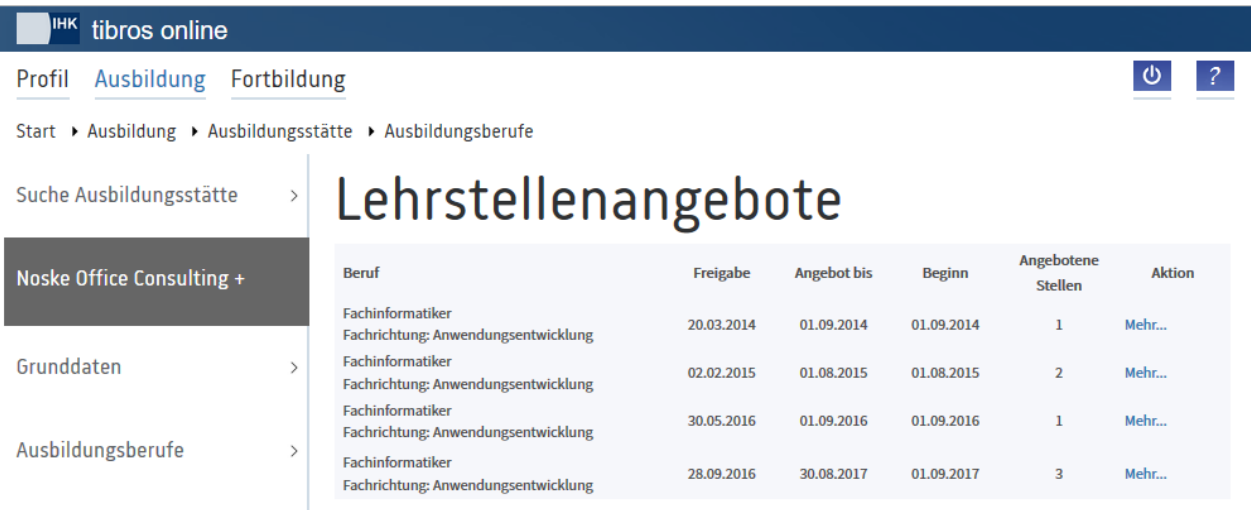

Angezeigt werden die Berufsbezeichnung und ggf. die Variante, das Freigabedatum des Angebots, bis wann das Angebot gültig ist, das Beginndatum der Ausbildung und die Anzahl der angebotenen Ausbildungsplätze je Beruf. Durch Klick auf "Mehr" werden weitere Informationen zum einzelnen Angebot angezeigt:

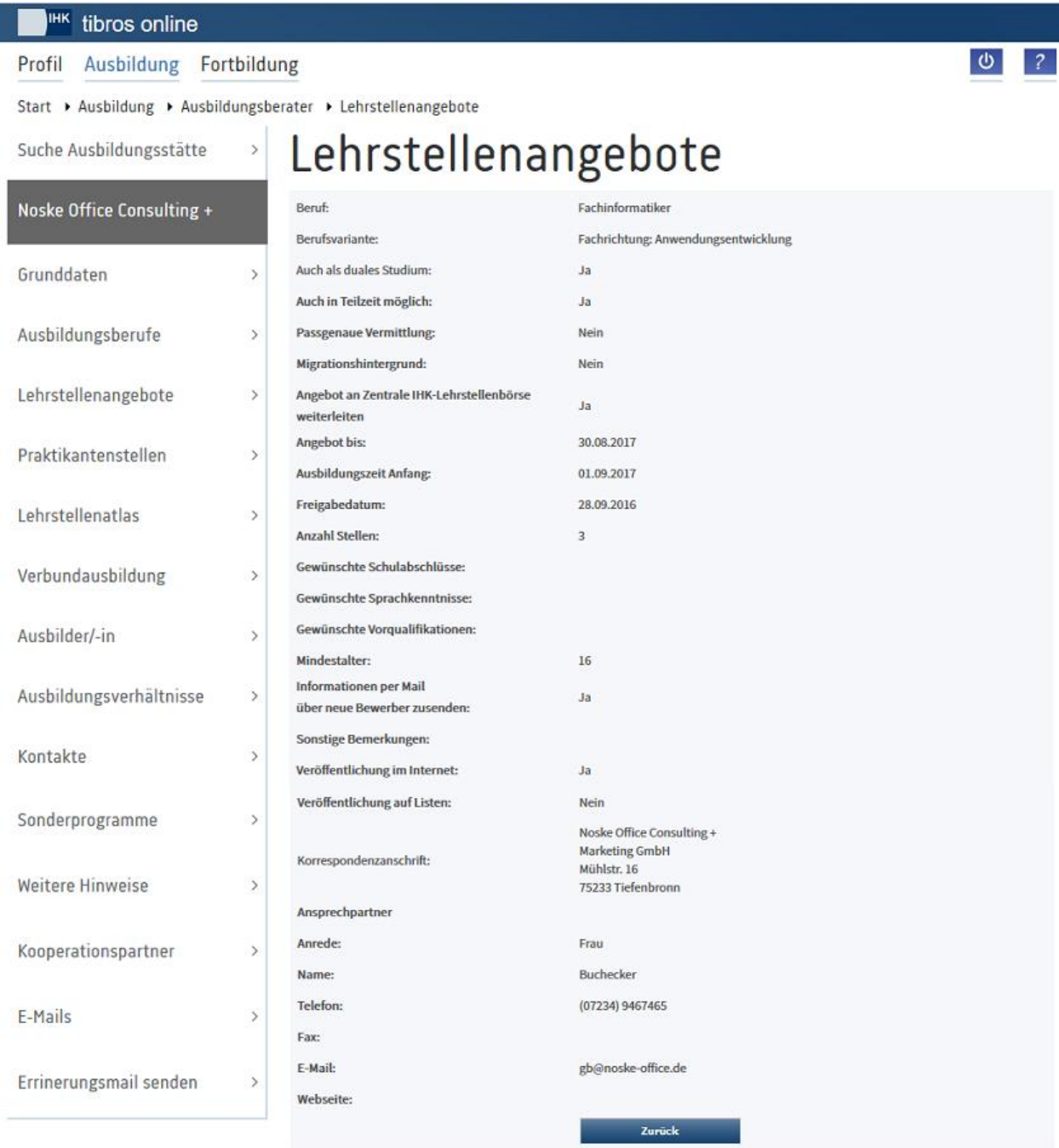

### <span id="page-11-0"></span>**A - 7 tibros-BB-Online – Ausbildungsberater – Praktikantenstellen**

Über diesen Menüpunkt können die Angebote für Praktikantenstellen des Unternehmens angezeigt werden.

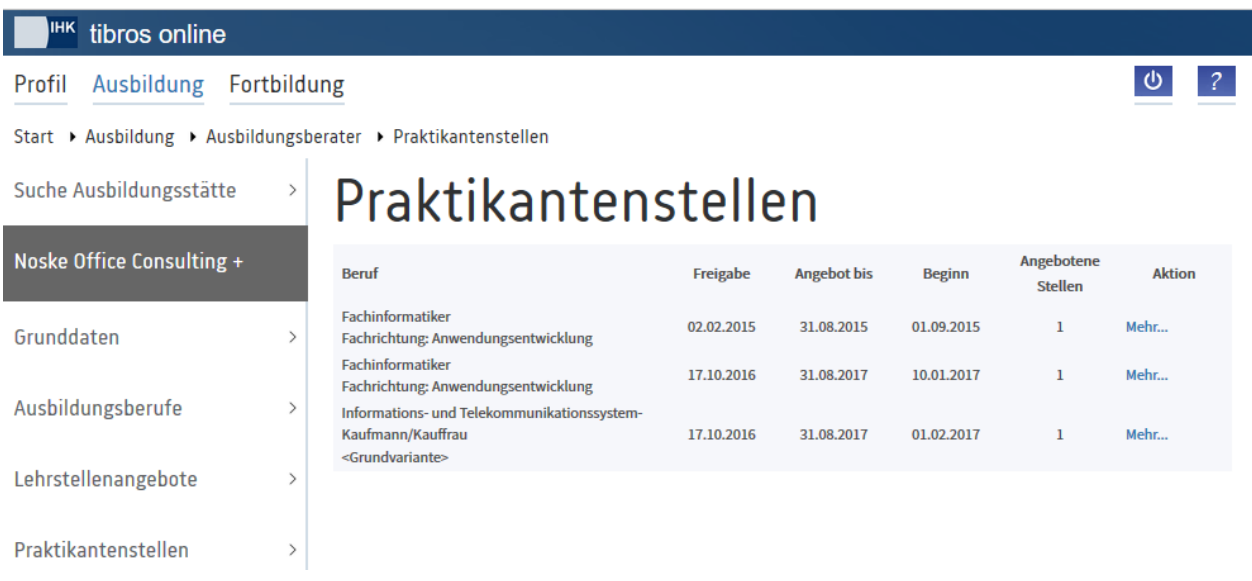

Angezeigt werden die Berufsbezeichnung und ggf. die Variante, das Freigabedatum des Angebots, bis wann das Angebot gültig ist, das Beginndatum des Praktikums und die Anzahl der angebotenen Praktikumsplätze je Beruf. Durch Klick auf "Mehr" werden weitere Informationen zum einzelnen Angebot angezeigt:

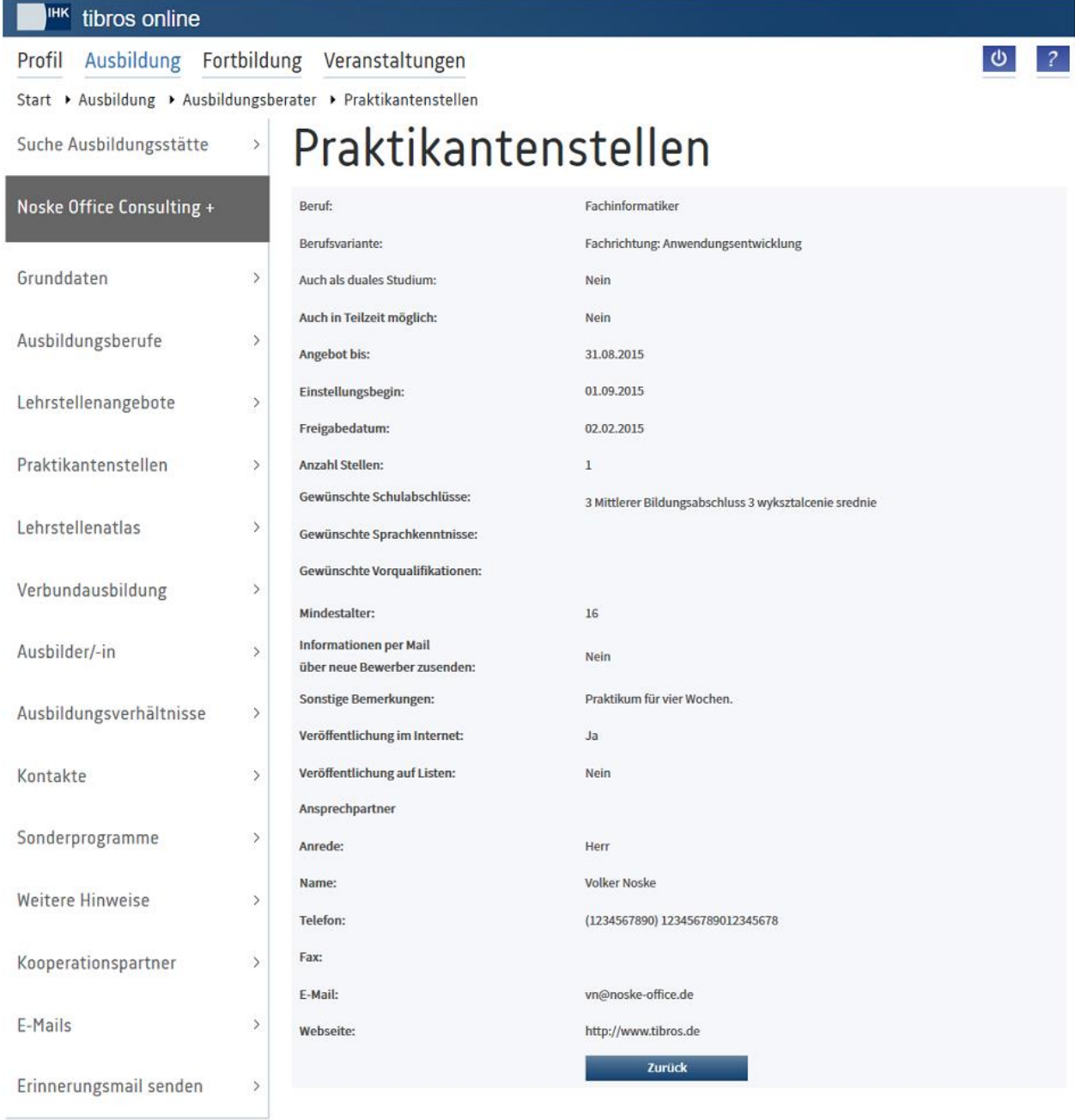

### <span id="page-13-0"></span>**A - 8 tibros-BB-Online – Ausbildungsberater – Lehrstellenatlas**

Über diesen Menüpunkt können die Angebote im Ausbildungsatlas des Unternehmens angezeigt werden.

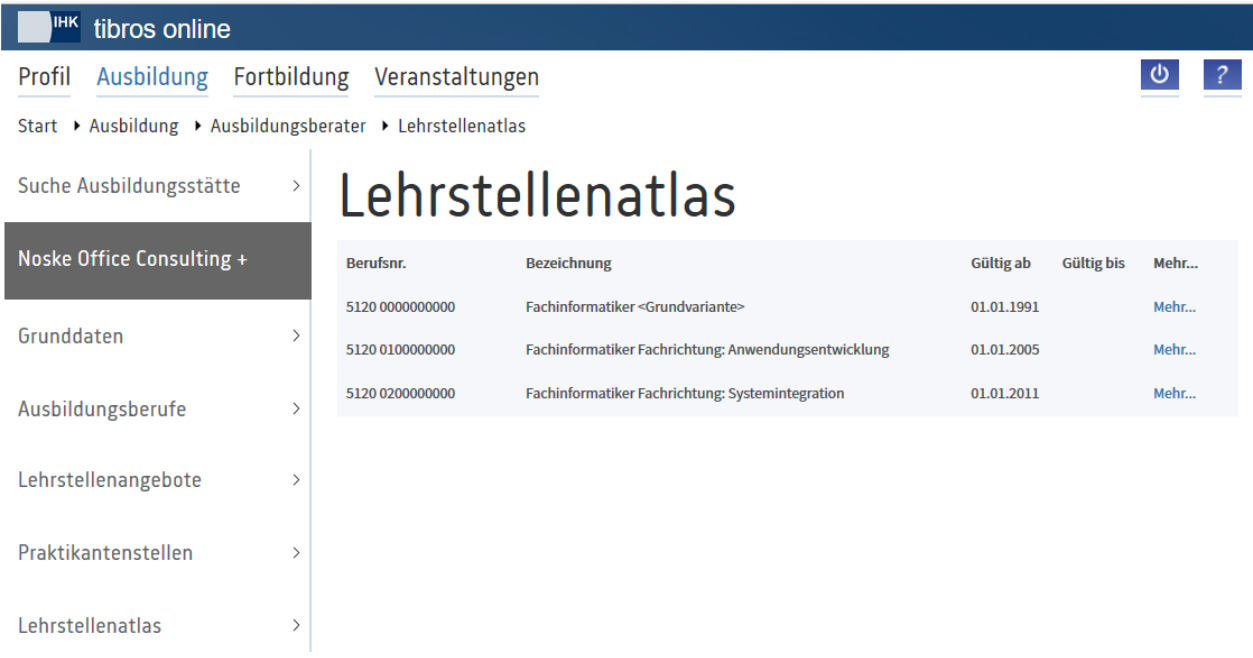

Angezeigt werden die Berufsnummer, die Berufsbezeichnung und ggf. die Variante und der Gültigkeitszeitraum des Berufs. Durch Klick auf "Mehr" werden weitere Informationen zum einzelnen Angebot angezeigt:

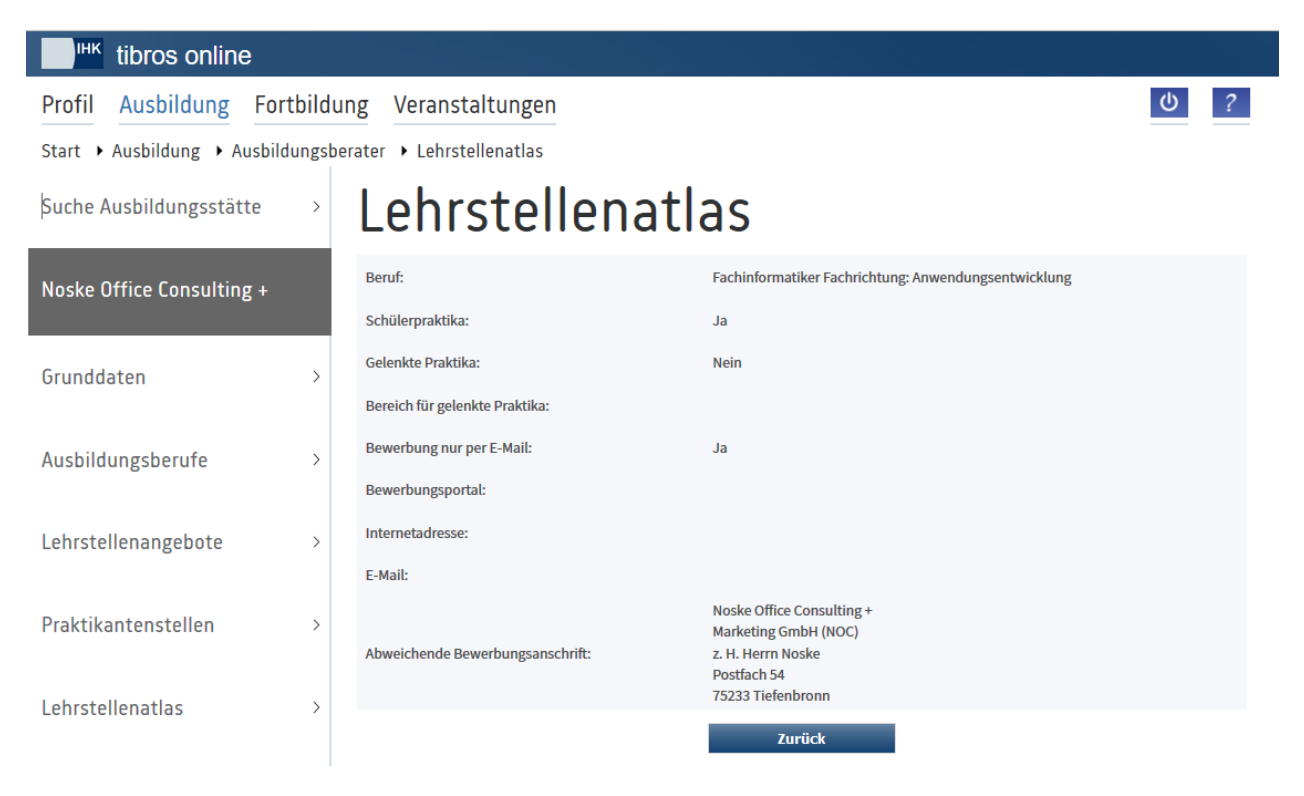

### <span id="page-14-0"></span>**A - 9 tibros-BB-Online – Ausbildungsberater – Verbundausbildung**

Führt das Unternehmen Verbundausbildungen oder Kooperationen bei der Ausbildung durch, können diese hier abgerufen werden:

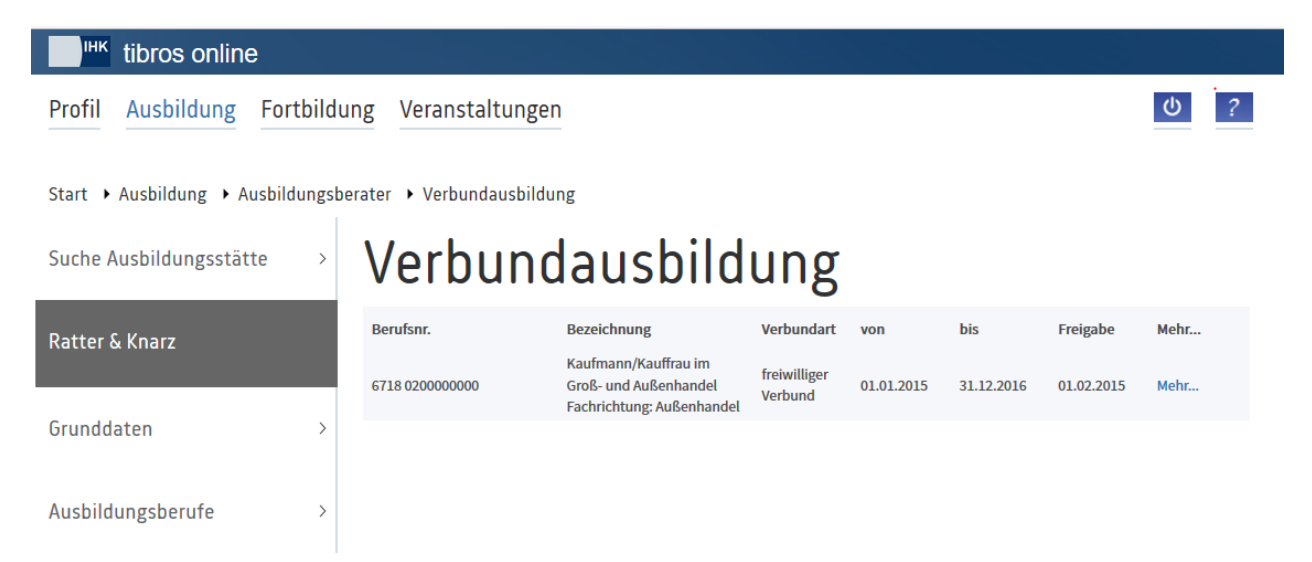

Angezeigt werden die Berufsnummer, die Berufsbezeichnung und ggf. die Variante, die Verbundart, der Gültigkeitszeitraum und ggf. das Freigabedatum des Förderantrags. Durch Klick auf "Mehr" werden weitere Informationen zum einzelnen Verbund angezeigt:

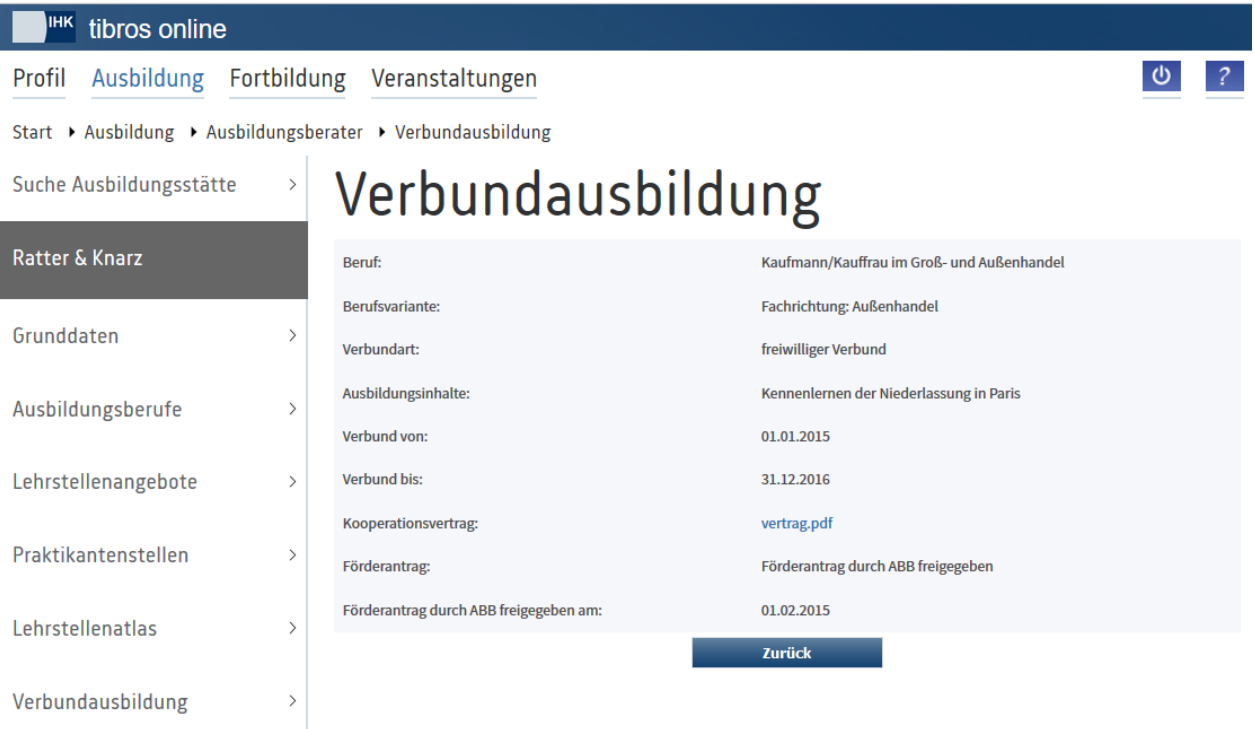

### <span id="page-15-0"></span>**A - 10 tibros-BB-Online – Ausbildungsberater – Ausbilder/in**

Über diesen Menüpunkt können die Ausbilder der Ausbildungsstätte abgerufen werden.

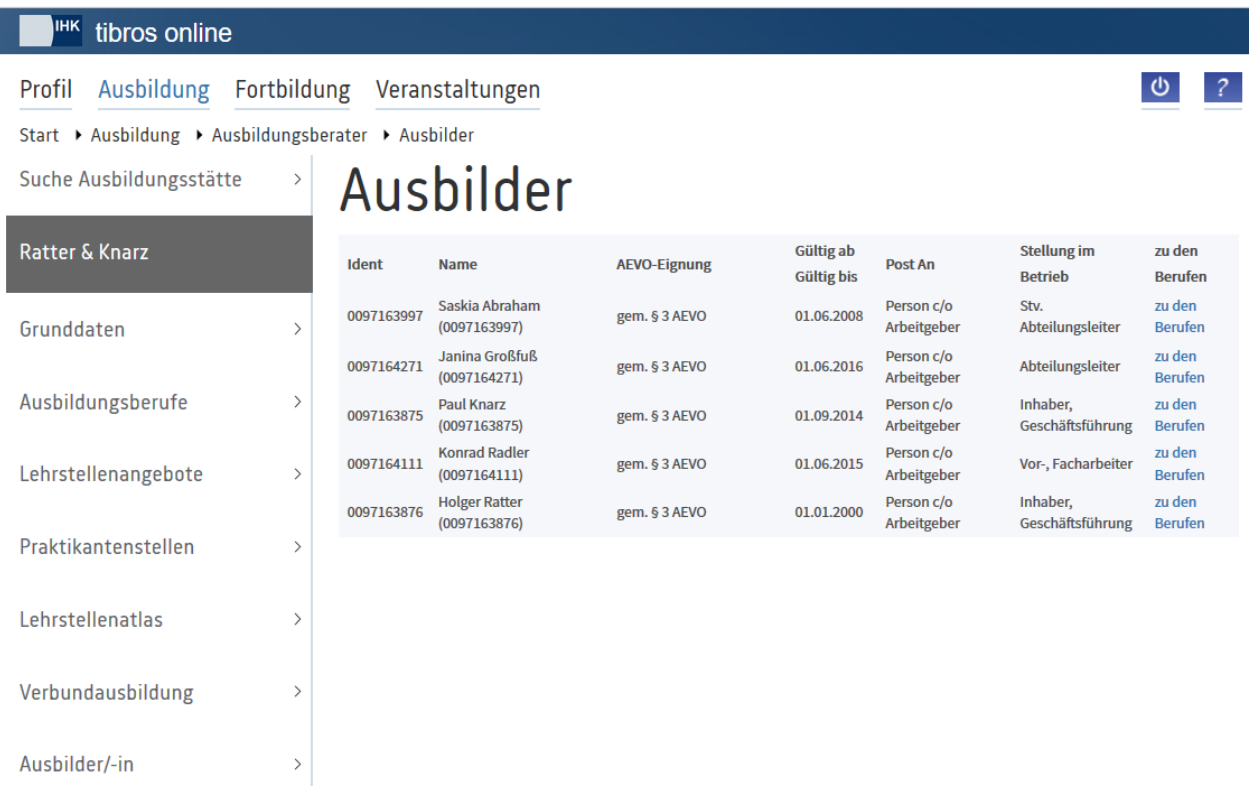

Angezeigt werden die Identnummer, der Name, die AEVO-Eignung, der Gültigkeitszeitraum, die Einstellung für die Postzustellung und die Stellung im Betrieb. Durch Klick auf "Zu den Berufen" werden die Berufe, die der Ausbilder im Unternehmen ausbilden darf, angezeigt.

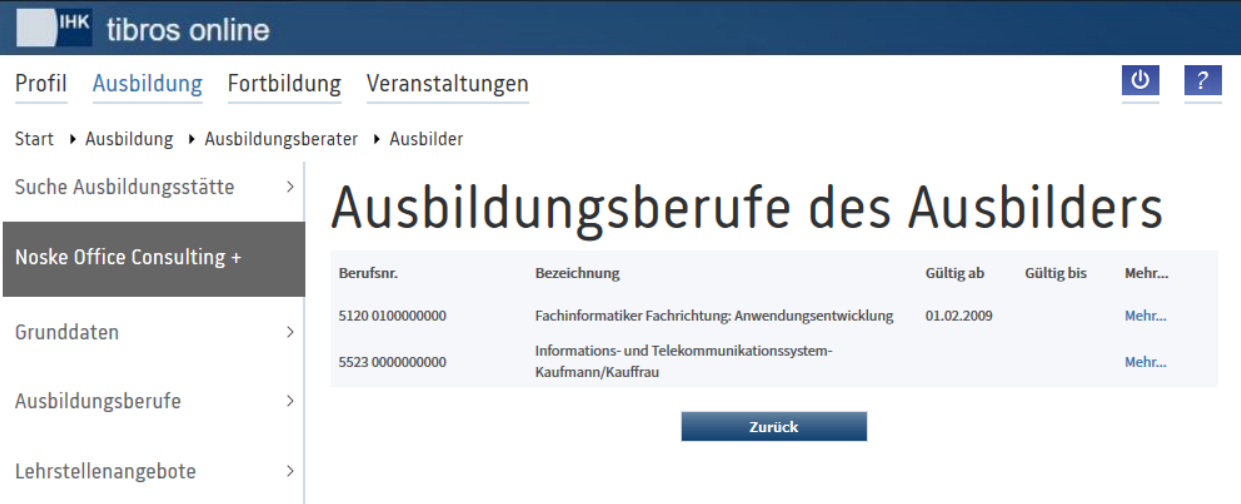

Angezeigt werden die Berufsnummer, die Berufsbezeichnung und der Gültigkeitszeitraum des Berufs. Durch Klick auf "Mehr" werden weitere Informationen zum einzelnen Beruf angezeigt (siehe Kapitel ["tibros-](#page-7-1)BB-Online – [Ausbildungsberater –](#page-7-1) Ausbildungsberufe" auf Seite 8).

### <span id="page-16-0"></span>**A - 11 tibros-BB-Online – Ausbildungsberater – Ausbildungsverhältnisse**

Über diesen Menüpunkt können die Auszubildenden der Ausbildungsstätte abgerufen werden.

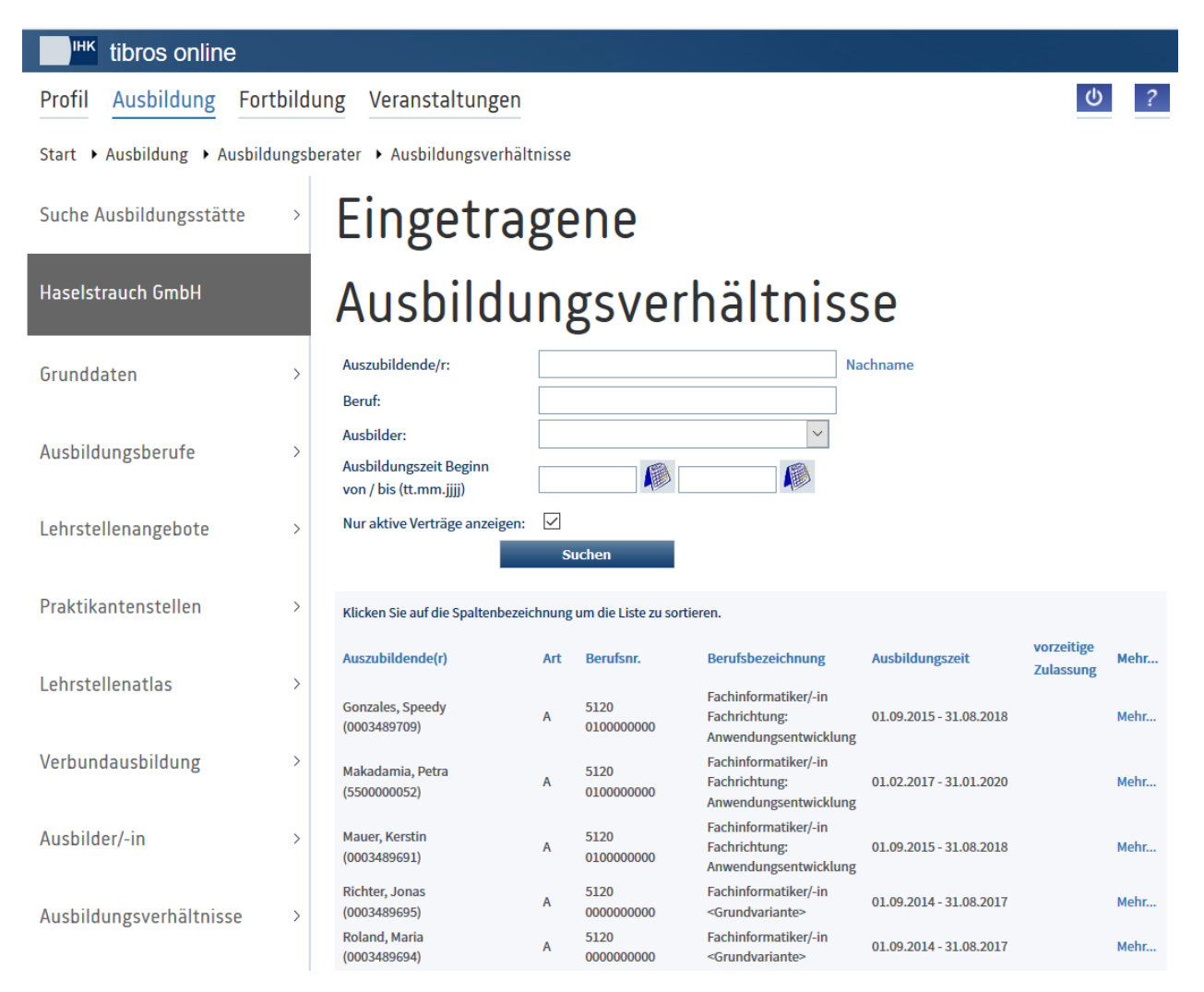

Angezeigt werden der Name, die Identnummer, die Vertragsart, die Berufsnummer, die Berufsbezeichnung und die Ausbildungszeit des Auszubildenden. Liegt eine Vertragsauflösung vor oder der Auszubildende wurde vorzeitig zur Prüfung zugelassen, wird dies ebenfalls angezeigt. Durch Klick auf "Mehr" werden weitere Informationen zum einzelnen Auszubildenden angezeigt.

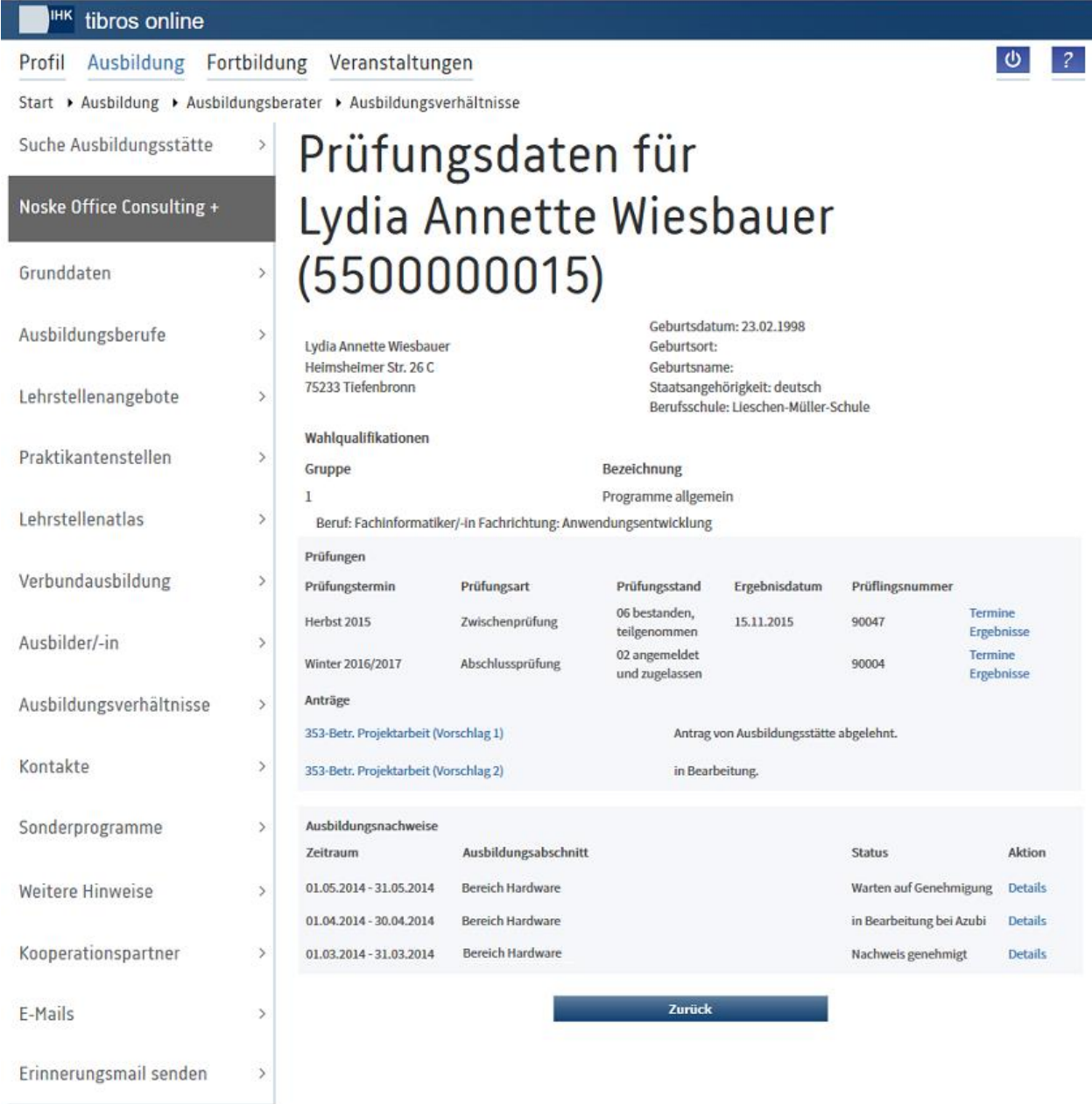

Hier werden, je nach Datenlage, Informationen zum Auszubildenden, seinen Prüfungsdaten, Projektanträgen und Ausbildungsnachweisen angezeigt. Durch Klick auf die entsprechenden Links können weitere Informationen zu Prüfungsterminen, Ergebnissen, Projektanträgen und Ausbildungsnachweisen abgerufen werden.

### Termine des Auszubildenden:

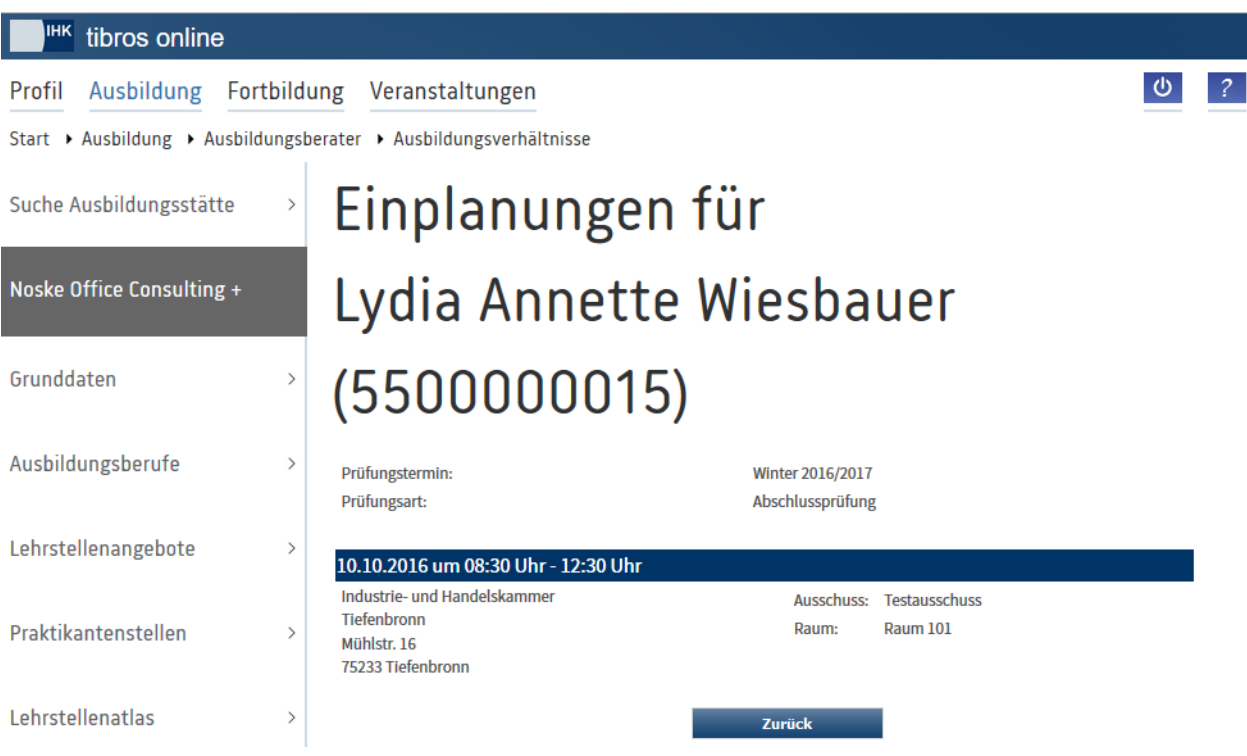

### Ergebnisse des Auszubildenden:

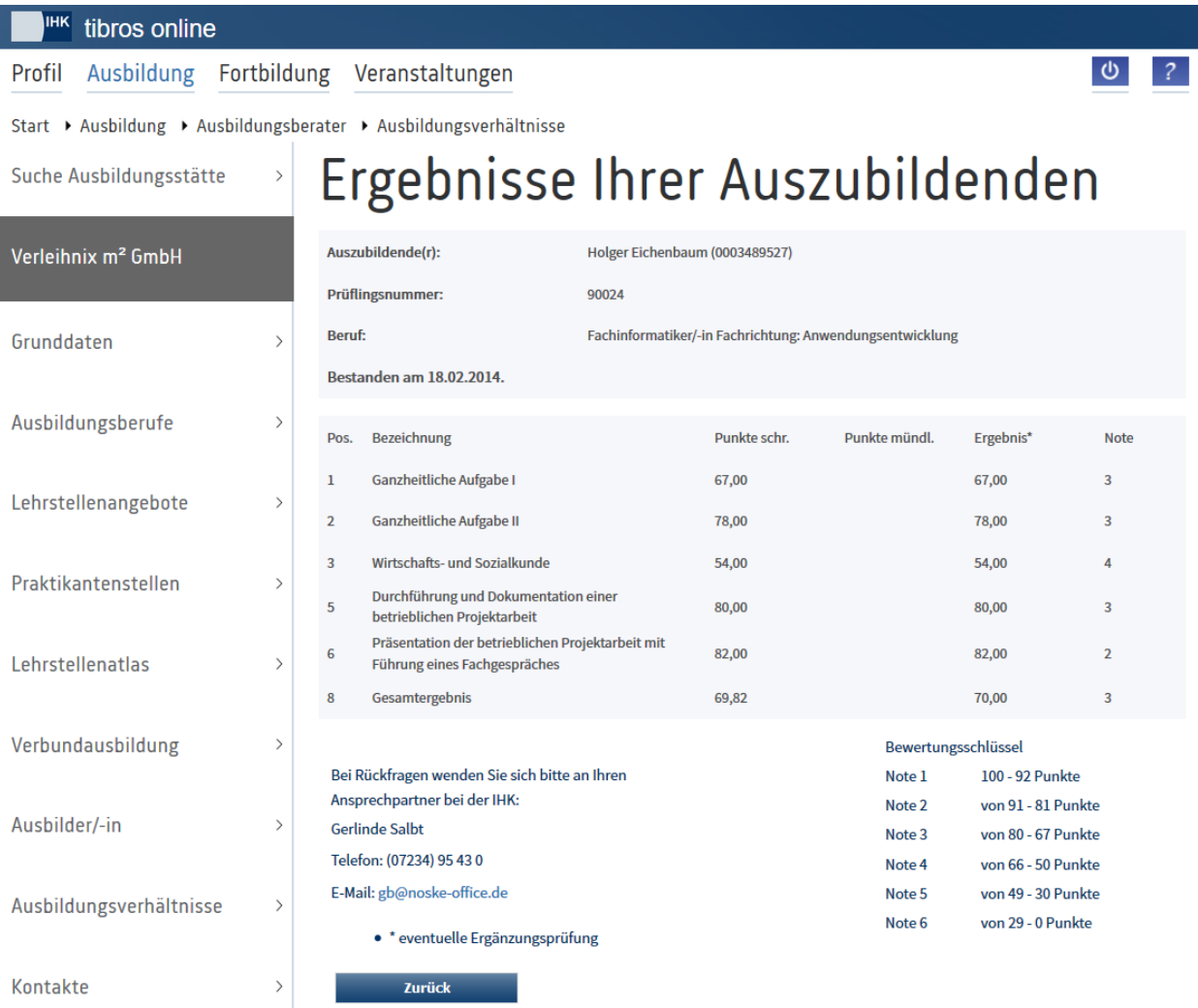

### Projektantrag des Auszubildenden:

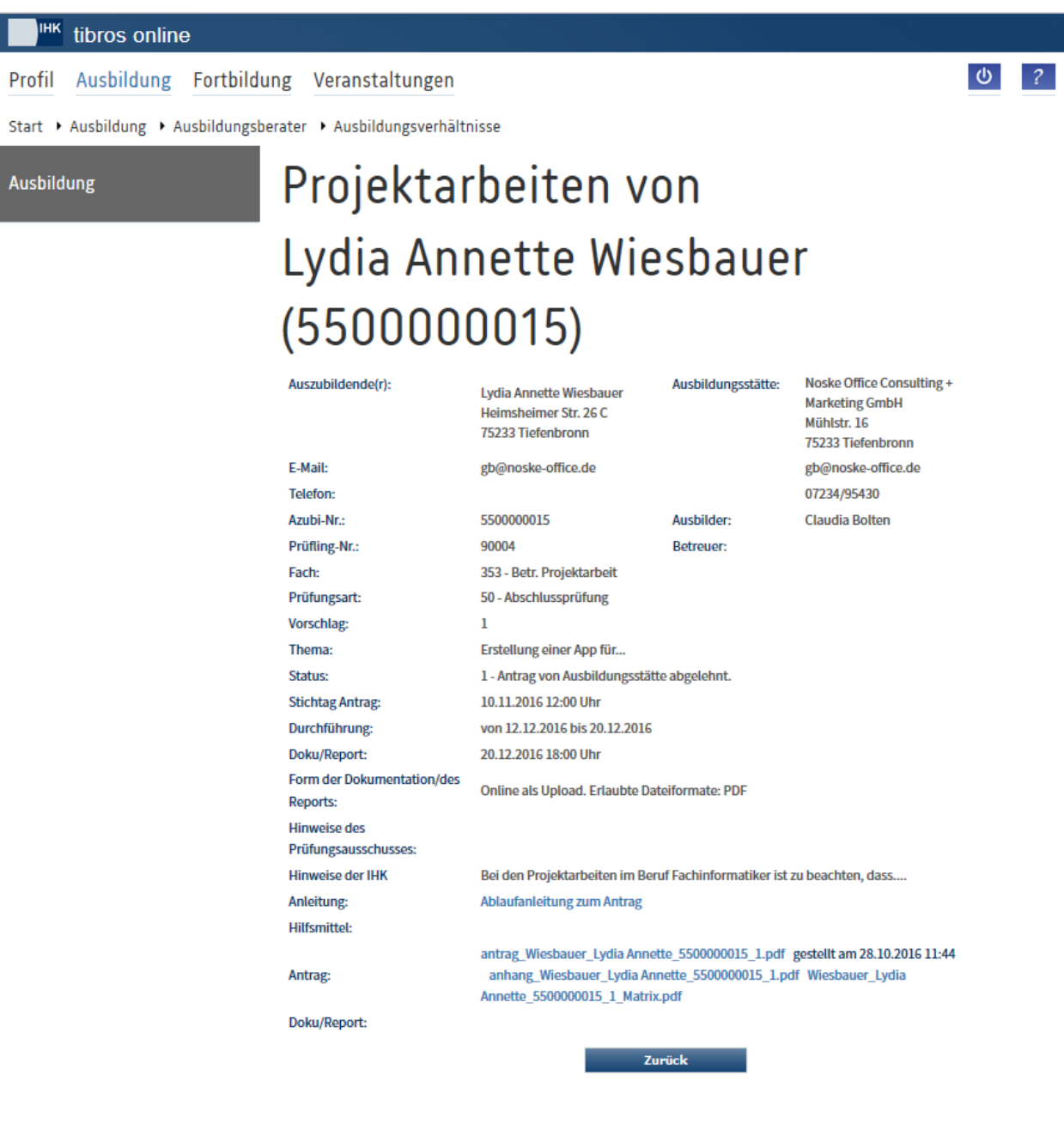

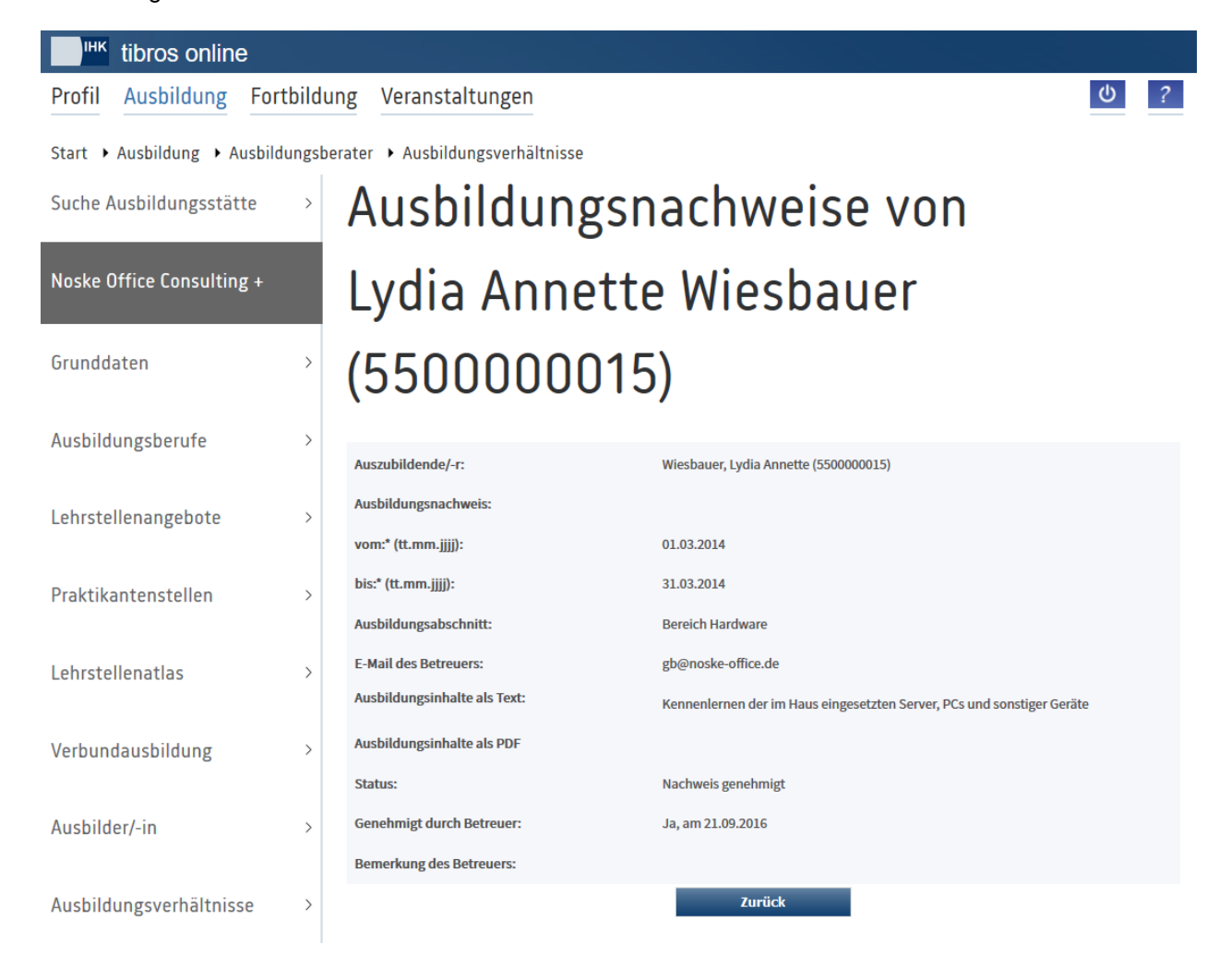

### Ausbildungsnachweis des Auszubildenden:

### <span id="page-21-0"></span>**A - 12 tibros-BB-Online – Ausbildungsberater – Kontakte**

Über den Menüpunkt "Kontakte" werden die für die gewählte Ausbildungsstätte vorhandenen Kontaktberichte aufgelistet.

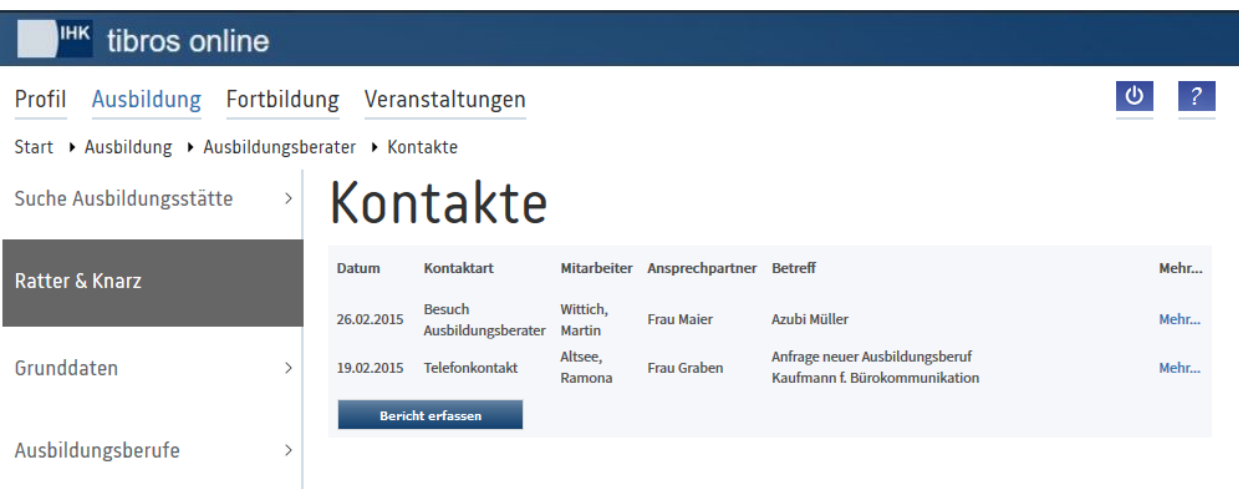

Angezeigt werden das Datum des Kontakts, die Kontaktart, der Mitarbeiter, der den Kontakt hatte, der An-

sprechpartner und der Betreff des Kontakts. Über die Schaltfläche Bericht erfassen können neue Berichte erfasst werden (siehe Kapitel "tibros-BB-Online – [Ausbildungsberater –](#page-22-1) Kontakte – Bericht erfassen" auf Seite 23). Durch Klick auf "Mehr" werden die Details des einzelnen Kontaktberichts angezeigt.

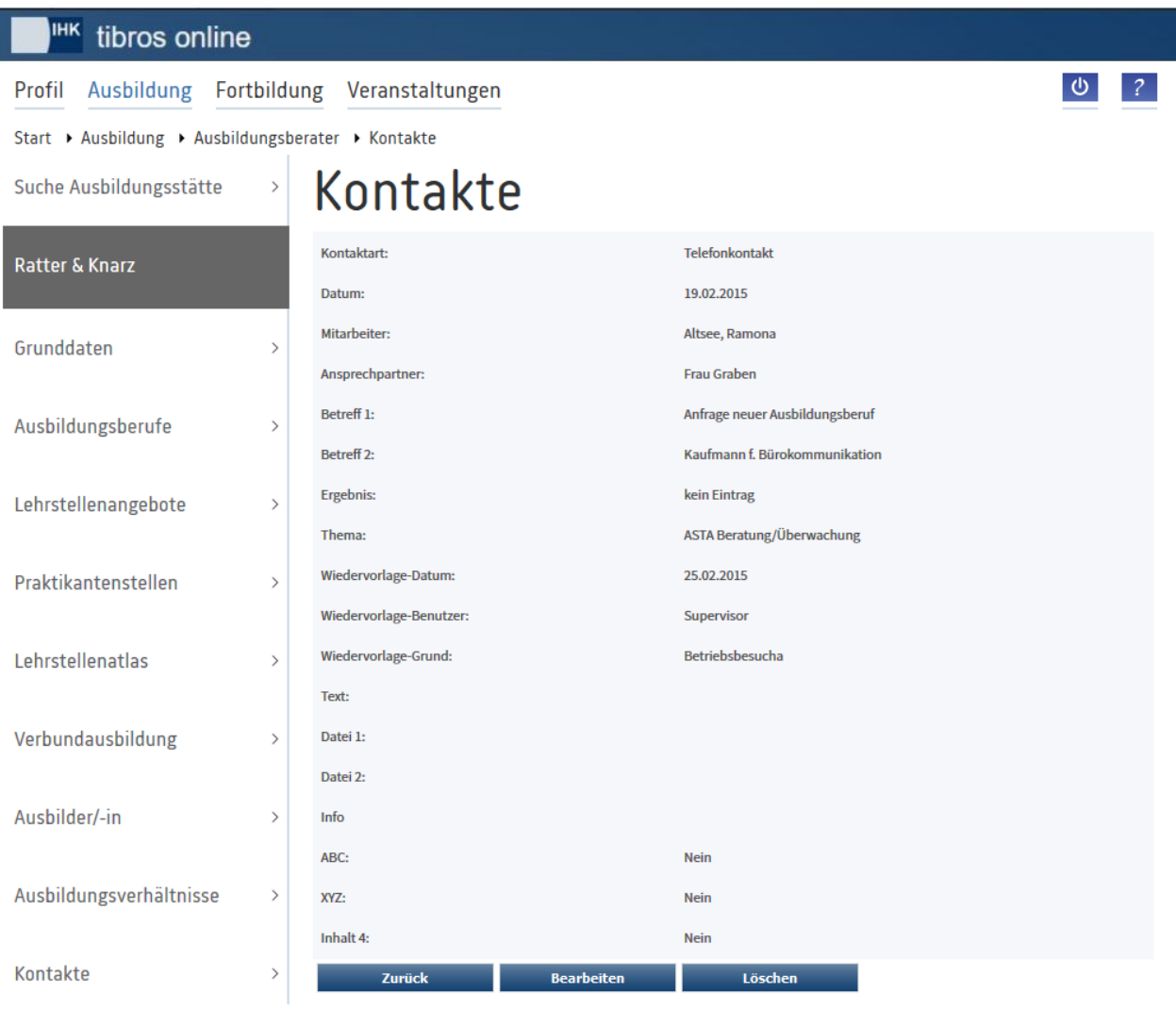

Mit der Schaltfläche kann ein Kontaktbericht gelöscht werden, mit Bearbeiten kann der Bericht geändert werden (siehe Kapitel "tibros-BB-Online – [Ausbildungsberater –](#page-22-1) Kontakte – Bericht erfassen" auf Seite 23).

### <span id="page-22-1"></span><span id="page-22-0"></span>**A - 12.1 tibros-BB-Online – Ausbildungsberater – Kontakte – Bericht erfassen**

Ausbildungsberater können im Onlineportal Kontaktberichte erfassen bzw. vorhandene Berichte ändern. Werden neue Berichte erfasst, muss beachtet werden, dass bei der Onlineerfassung nur ein Bericht pro Ausbildungsstätte und Tag erfasst werden kann.

Über die Schaltfläche Bericht erfassen in der Übersicht der Kontaktberichte können neue Berichte erfasst werden. Die angezeigten Erfassungs- und Auswahlfelder entsprechen dabei den Feldern in *tibros*-BB.

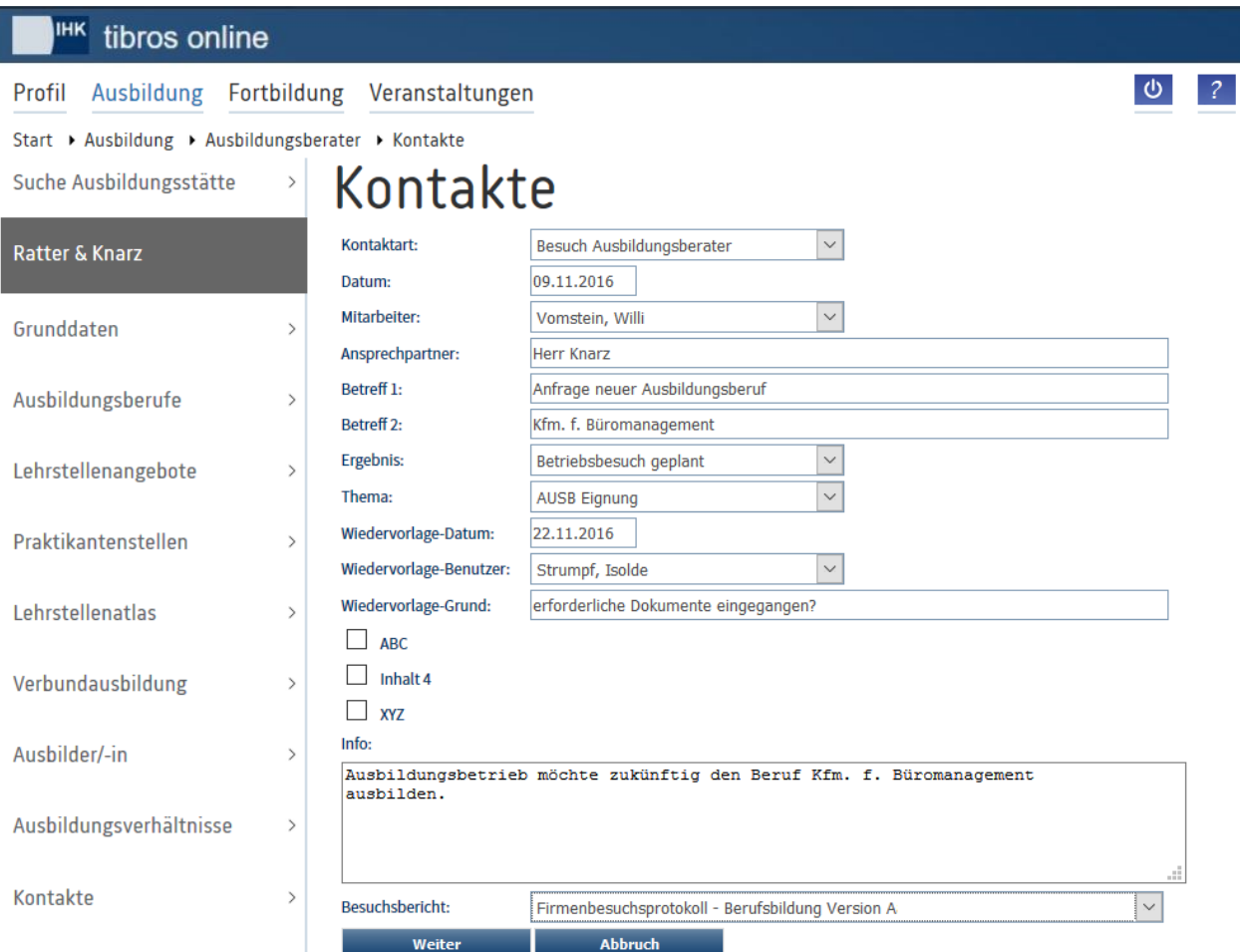

Setzt die IHK das Wiedervorlagemodul ein, stehen online in den Kontakten die Felder für die Erfassung von Wiedervorlagen zur Verfügung. Wird eine Wiedervorlage für einen anderen als den angemeldeten Anwender erfasst, erhält diese Person darüber eine Information per E-Mail:

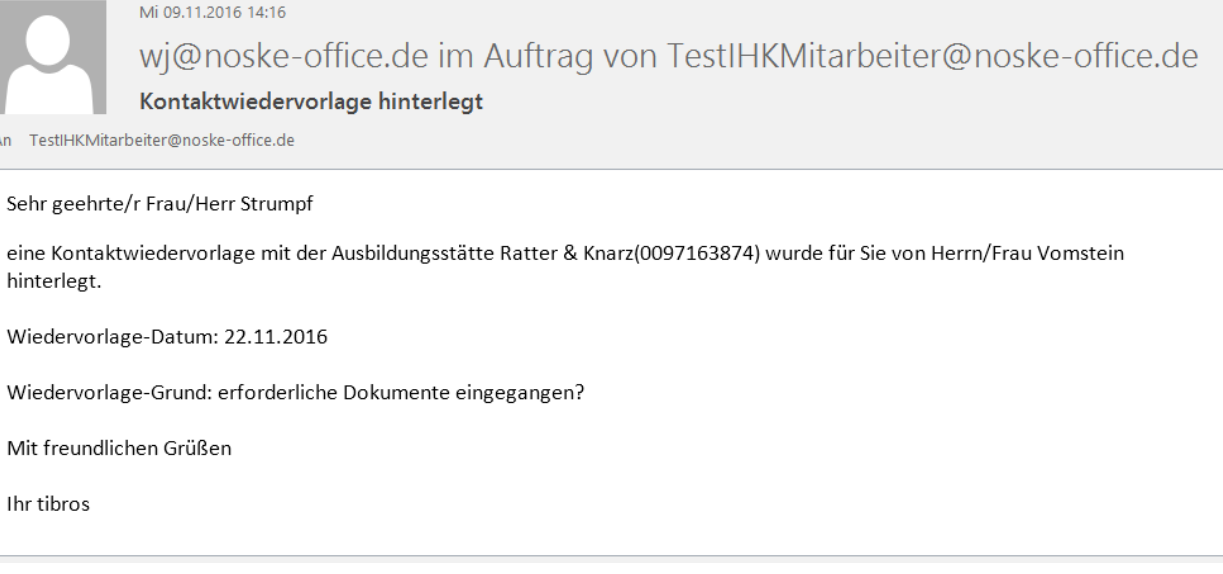

Wurde durch die IHK in *tibros*-BB eine Onlinevorlage für die Kontaktberichte hinterlegt, kann dieses im Feld "Besuchsbericht" ausgewählt werden. Je nachdem, ob hier etwas ausgewählt wurde oder nicht, gestaltet sich der weitere Verlauf.

Gibt es keine Auswahl bei "Besuchsbericht", speichert die Schaltfläche **Weiter den aktuellen Kontakt** und beendet die Erfassung des Kontakts. Wurde stattdessen ein Berichtsschema gewählt, werden die bisherigen Eingaben gespeichert und das leere Schema geladen, um weiterer Eingaben machen zu können.

Die im Besuchsbericht verfügbaren Eingabemöglichkeiten und die Gestaltung hängen davon ab, was in *tibros*-BB im Schema des Kontaktberichts definiert wurde. Die weitere Erfassung könnte beispielsweise so aussehen:

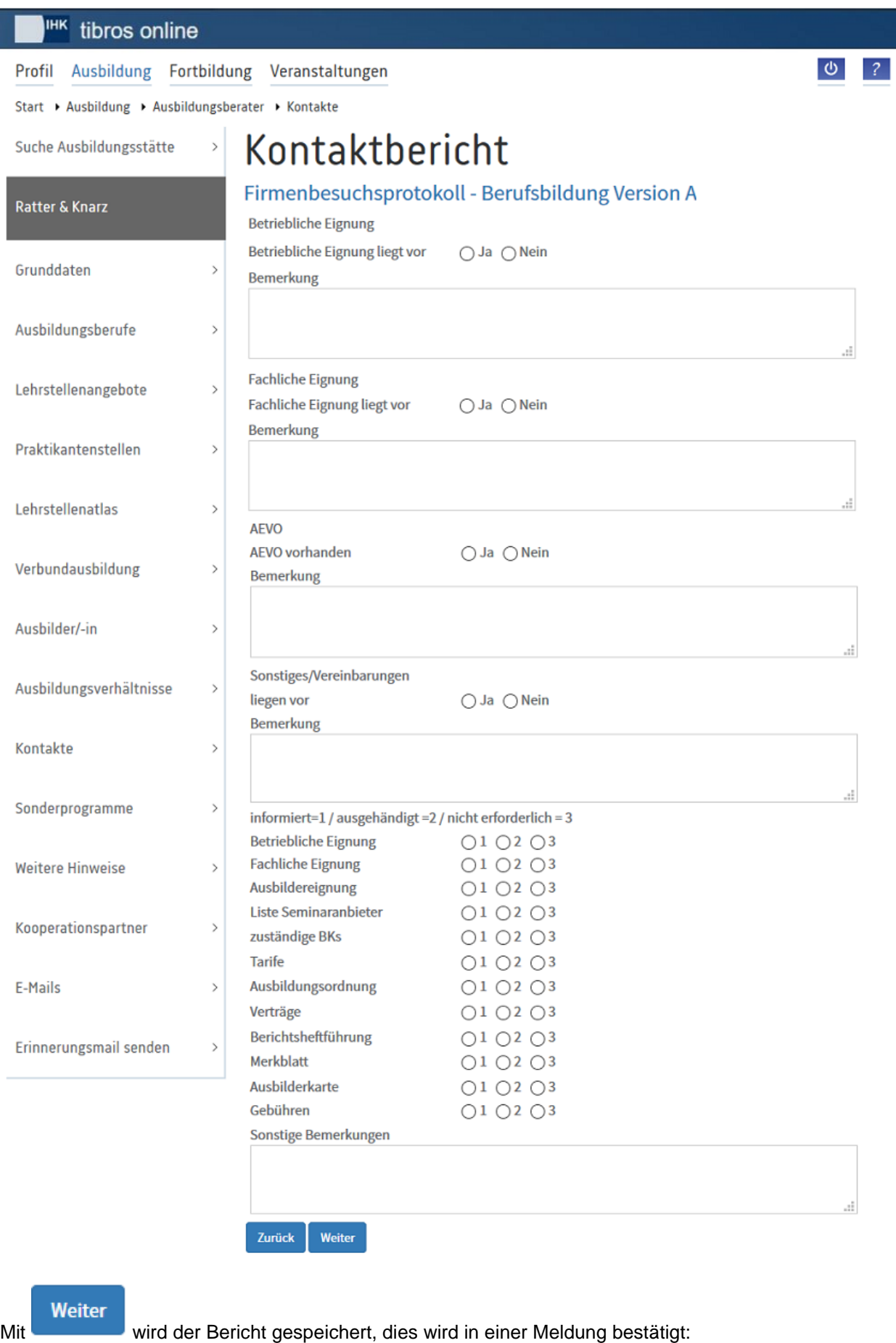

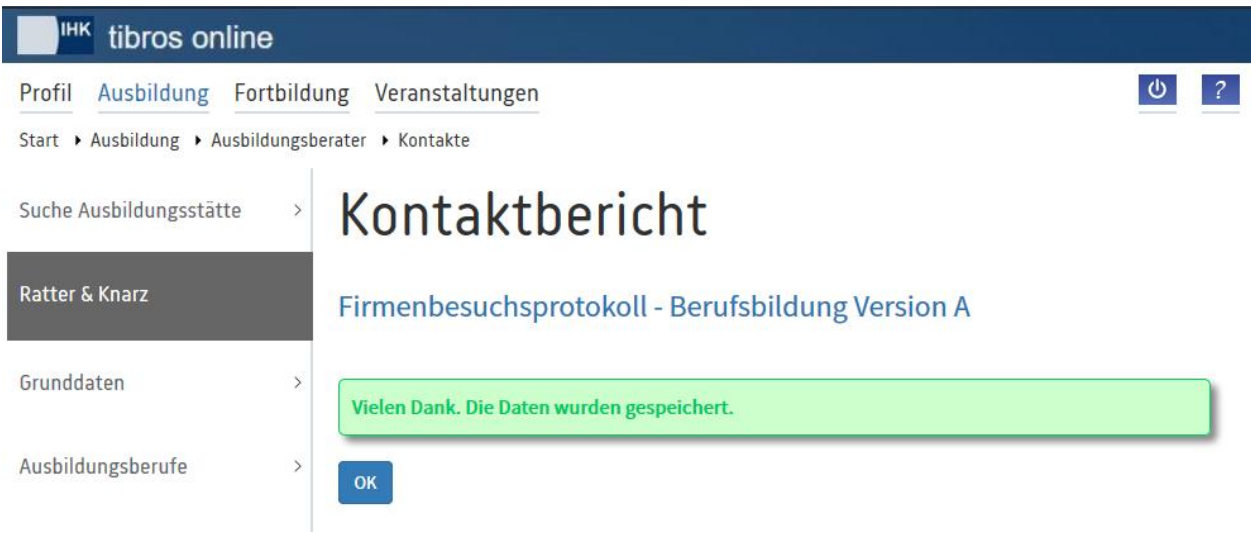

### <span id="page-26-0"></span>**A - 13 tibros-BB-Online – Ausbildungsberater – Sonderprogramme**

Wurden für die Ausbildungsstätte Sonderprogramme registriert, so kann über den Menüpunkt "Sonderprogramme" eine Übersicht der Programme angezeigt werden:

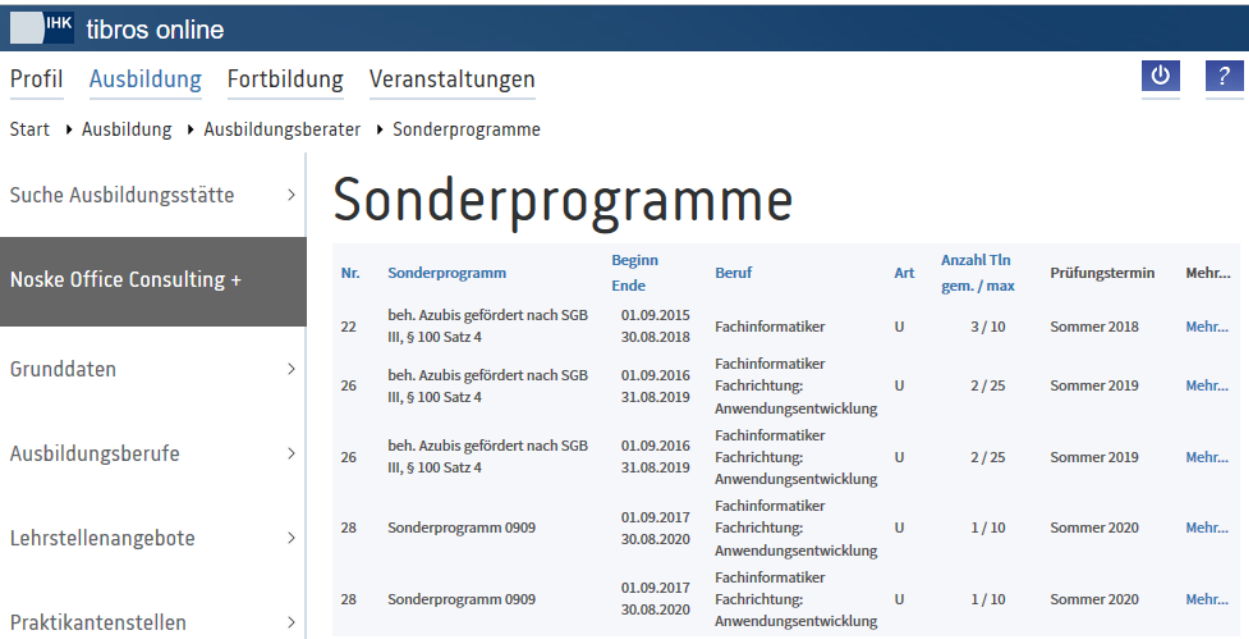

Aufgelistet werden die Registrierungsnummer, die Bezeichnung des Sonderprogramms, Beginn- und Endedatum, Beruf/Variante, Ausbildungsart und der Prüfungstermin der Abschlussprüfung. In der Spalte "Anzahl Tln" werden die Anzahl der bisher gemeldeten Teilnehmer und die maximal mögliche Anzahl der Teilnehmer genannt.

Durch Klick auf "Mehr" werden die Details des einzelnen Sonderprogramms angezeigt:

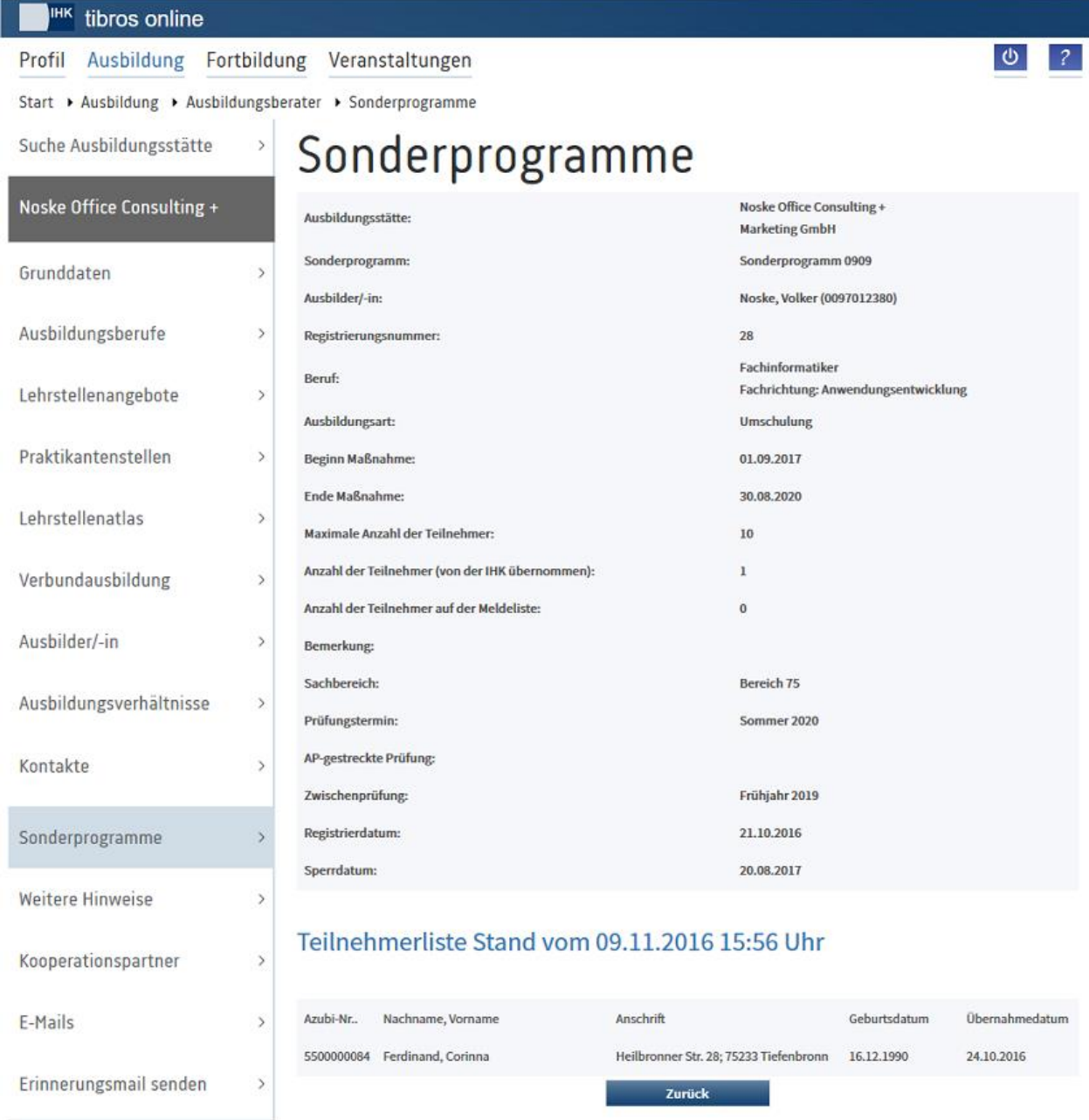

Zum Sonderprogramm werden alle wichtigen Grunddaten angezeigt. Bei der Anzahl der Teilnehmer wird unterschieden nach der Anzahl der Teilnehmer, die bereits gemeldet und von der IHK übernommen wurden und der Anzahl der Teilnehmer, die durch die Ausbildungsstätte auf der Meldeliste erfasst wurden, die jedoch noch nicht übernommen sind.

Übernommene Teilnehmer werden im unteren Bereich aufgelistet, genannt werden Azubinummer, Name, Anschrift, Geburtsdatum und das Übernahmedatum.

### <span id="page-27-0"></span>**A - 14 tibros-BB-Online – Ausbildungsberater – Weitere Hinweise**

Gibt es zu einem Unternehmen Warnhinweise, werden diese im Portal der Ausbildungsberater unter dem Menüpunkt "Weitere Hinweise" angezeigt:

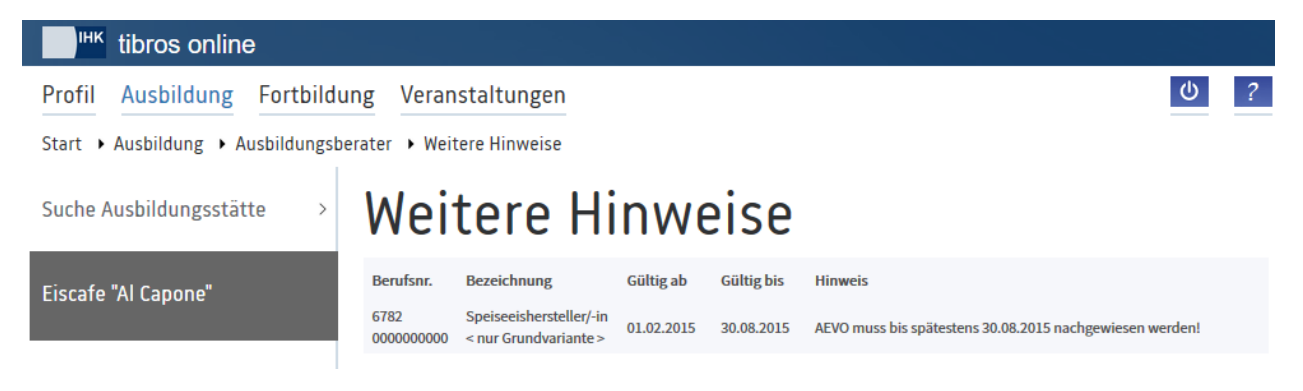

Eine Erfassung/Bearbeitung der weiteren Hinweise ist im Onlineportal nicht vorgesehen, dies ist nur über *tibros*-BB möglich.

### <span id="page-28-0"></span>**A - 15 tibros-BB-Online – Ausbildungsberater – Kooperationspartner**

Über den Menüpunkt "Kooperationspartner" können die Kooperationsparter der Ausbildungsstätte abgerufen werden.

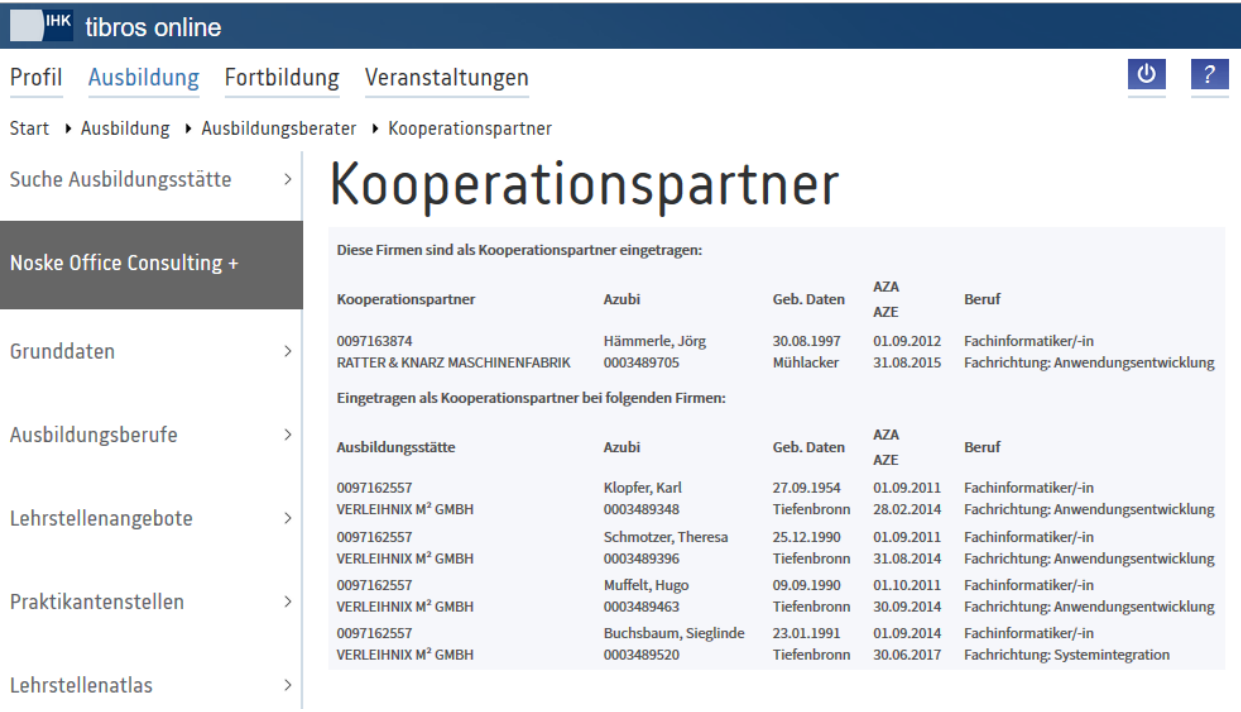

### <span id="page-28-1"></span>**A - 16 tibros-BB-Online – Ausbildungsberater – E-Mails**

Über diesen Menüpunkt können die E-Mails, die die Ausbildungsstätte erhalten bzw. gesendet hat, abgerufen werden:

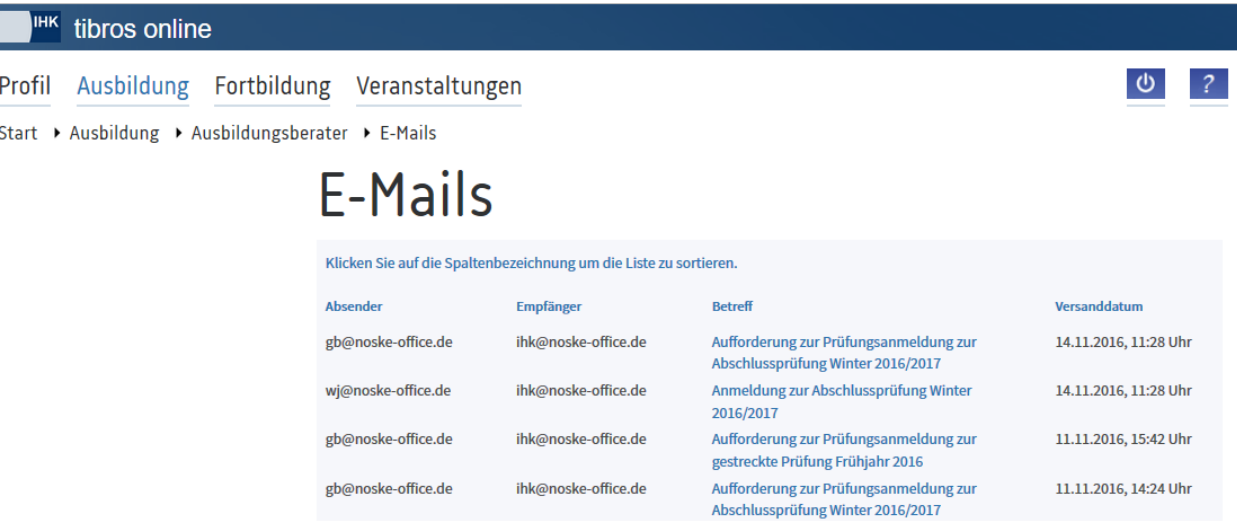

Durch Anklicken des Betreffs wird der E-Mail-Text geöffnet:

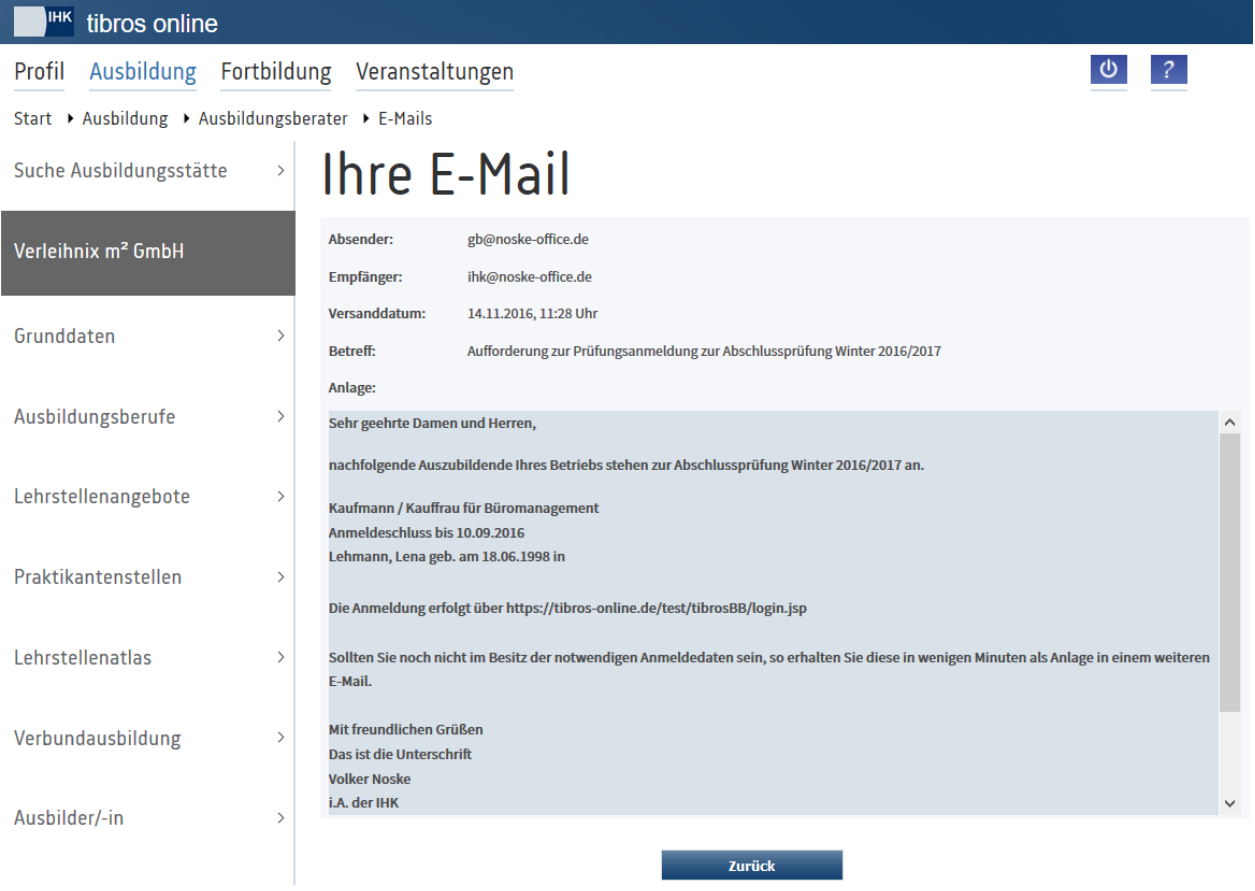

### <span id="page-29-0"></span>**A - 17 tibros-BB-Online – Ausbildungsberater – Erinnerungsmails senden**

Lässt die IHK zu, dass die Auszubildenden Online-Berichtshefte führen, kann *tibros*-BB-Online die Vollständigkeit der Berichtshefte überwachen. Fehlen Ausbildungsnachweise oder wurden durch die zuständigen Ausbildungsbeauftragten noch nicht genehmigt/abgelehnt, können Erinnerungs-E-Mails verschickt werden. Dazu muss in den allgemeinen Einstellungen definiert werden, nach wie vielen Tagen Ausbildungsnachweise als überfällig gelten. Außerdem müssen die dafür erforderlichen E-Mail-Vorlagen gepflegt werden.

Die Erinnerungs-E-Mails für Auszubildende mit überfälligen Ausbildungsnachweisen werden dann jeweils am 8. und 22. Tag des Monats verschickt, die Erinnerungs-E-Mails für die im Ausbildungsnachweis genannten Ausbildungsbeauftragten jeweils am 22. Tag des Monats.

Die Erinnerungs-E-Mails werden auch als CC-Mitteilung an den im Ausbildungsvertrag hinterlegten Ausbilder verschickt. Dessen E-Mail-Adresse wird nach folgendem Schema ermittelt:

- 1. Aus dem Online-Account
- 2. Telekomdaten, Anschrift 500 002
- 3. Telekomdaten, Anschrift 500 001
- 4. Telekomdaten, Anschrift 001 002
- 5. Telekomdaten, Anschrift 001 001

Dabei werden jedoch die Auszubildenden, Ausbildungsbeauftragten und Ausbilder ausgenommen, bei deren Ausbildungsstätte das Kennzeichen, dass Erinnerungs-E-Mails geschickt werden sollen, nicht gesetzt ist.

Die Erinnerungsmails können über das Onlineportal der Ausbildungsberater auch manuell nach Bedarf an Auszubildende und Ausbilder verschickt werden. Wird der Menüpunkt "Erinnerungsmails" gewählt, stehen zwei Schaltflächen zur Verfügung:

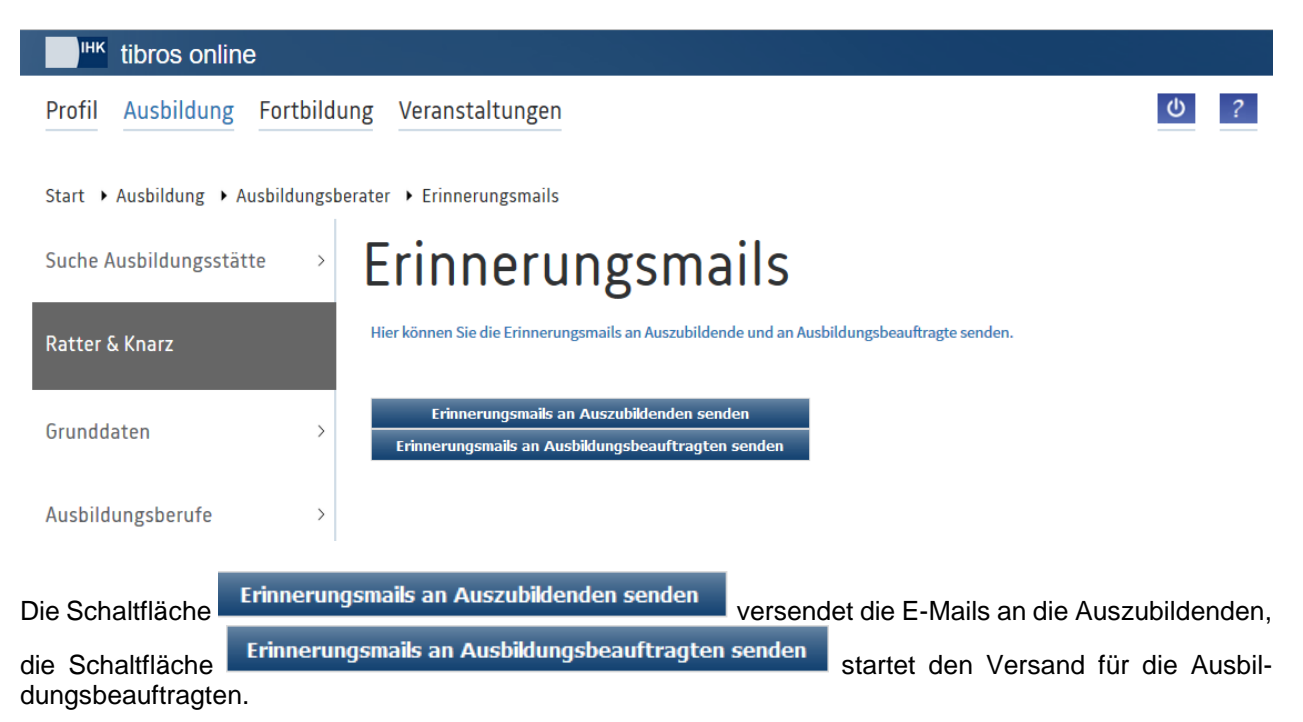

Dabei muss beachtet werden, dass der E-Mail-Versand nicht nur für die zuvor gewählte Ausbildungsstätte gestartet wird, sondern die Erinnerungs-E-Mails für alle Ausbildungsstätten versendet werden!

### <span id="page-31-0"></span>**B INDEX**

### **A**

Ausbilder/in – Ausbildungsberater – tibros-BB-Online 16 Ausbildungsberater – tibros-BB-Online 5 Ausbildungsberaterportal – tibros-BB-Online 5 Ausbildungsberufe – Ausbildungsberater – tibros-BB-Online 8 Ausbildungsstätte suchen – Ausbildungsberater – tibros-BB-Online 6 Ausbildungsverhältnisse – Ausbildungsberater – tibros-BB-Online 17

### **B**

Bericht erfassen – Kontakte – Ausbildungsberater – tibros-BB-Online 23

### **E**

E-Mails – Ausbildungsberater – tibros-BB-Online 29 Erinnerungsmails senden – Ausbildungsberater – tibros-BB-Online 30

### **G**

Grunddaten – Ausbildungsberater – tibros-BB-Online 7

### **K**

Kontakte – Ausbildungsberater – tibros-BB-Online 22 Kooperationspartner – Ausbildungsberater – tibros-BB-Online 29

### **L**

Lehrstellenangebote – Ausbildungsberater – tibros-BB-Online 10 Lehrstellenatlas – Ausbildungsberater – tibros-BB-Online 14

### **P**

Praktikantenstellen – Ausbildungsberater – tibros-BB-Online 12

### **S**

Sonderprogramme – Ausbildungsberater – tibros-BB-Online 27

### **T**

tibros-BB Online – Ausbildungsberater – Vorwort 5 tibros-BB-Online – Anmeldung als Ausbildungsberater 5 tibros-BB-Online – Ausbilder/in (Ausbildungsberater) 16 tibros-BB-Online – Ausbildungsberater – Ausbilder/in 16 tibros-BB-Online – Ausbildungsberater – Ausbildungsberufe 8 tibros-BB-Online – Ausbildungsberater – Ausbildungsstätte suchen 6 tibros-BB-Online – Ausbildungsberater – Ausbildungsverhältnisse 17 tibros-BB-Online – Ausbildungsberater – E-Mails 29 tibros-BB-Online – Ausbildungsberater – Erinnerungsmails senden 30 tibros-BB-Online – Ausbildungsberater – Grunddaten 7 tibros-BB-Online – Ausbildungsberater – Kontakte 22 tibros-BB-Online – Ausbildungsberater – Kontakte – Bericht erfassen 23 tibros-BB-Online – Ausbildungsberater – Kooperationspartner 29 tibros-BB-Online – Ausbildungsberater – Lehrstellenangebote 10 tibros-BB-Online – Ausbildungsberater – Lehrstellenatlas 14 tibros-BB-Online – Ausbildungsberater – Praktikantenstellen 12 tibros-BB-Online – Ausbildungsberater – Sonderprogramme 27 tibros-BB-Online – Ausbildungsberater – Verbundausbildung 15 tibros-BB-Online – Ausbildungsberater – Weitere Hinweise 28 tibros-BB-Online – Ausbildungsberufe (Ausbildungsberater) 8 tibros-BB-Online – Ausbildungsstätte suchen (Ausbildungsberater) 6 tibros-BB-Online – Ausbildungsverhältnisse (Ausbildungsberater) 17 tibros-BB-Online – E-Mails (Ausbildungsberater) 29 tibros-BB-Online – Erinnerungsmails senden (Ausbildungsberater) 30 tibros-BB-Online – Grunddaten (Ausbildungsberater) 7 tibros-BB-Online – Kontakte – Bericht erfassen (Ausbildungsberater) 23 tibros-BB-Online – Kontakte (Ausbildungsberater) 22

tibros-BB-Online – Kooperationspartner (Ausbildungsberater) 29 tibros-BB-Online – Lehrstellenangebote (Ausbildungsberater) 10 tibros-BB-Online – Lehrstellenatlas (Ausbildungsberater) 14 tibros-BB-Online – Portal der Ausbildungsberater 5 tibros-BB-Online – Praktikantenstellen (Ausbildungsberater) 12 tibros-BB-Online – Sonderprogramme (Ausbildungsberater) 27 tibros-BB-Online – Verbundausbildung (Ausbildungsberater) 15 tibros-BB-Online – Weitere Hinweise (Ausbildungsberater) 28

### **V**

Verbundausbildung – Ausbildungsberater – tibros-BB-Online 15 Vorwort – Ausbildungsberater – tibros-BB-Online 5

### **W**

Weitere Hinweise – Ausbildungsberater – tibros-BB-Online 28